#### **Registration & Account Management as Provider - 1**

*Note: Test data/information is displayed in the screenshots listed in this document*

New User Registration users can navigate to<https://qmportal.azahcccs.gov/> and click on Create New account link.

### **Table of Contents**

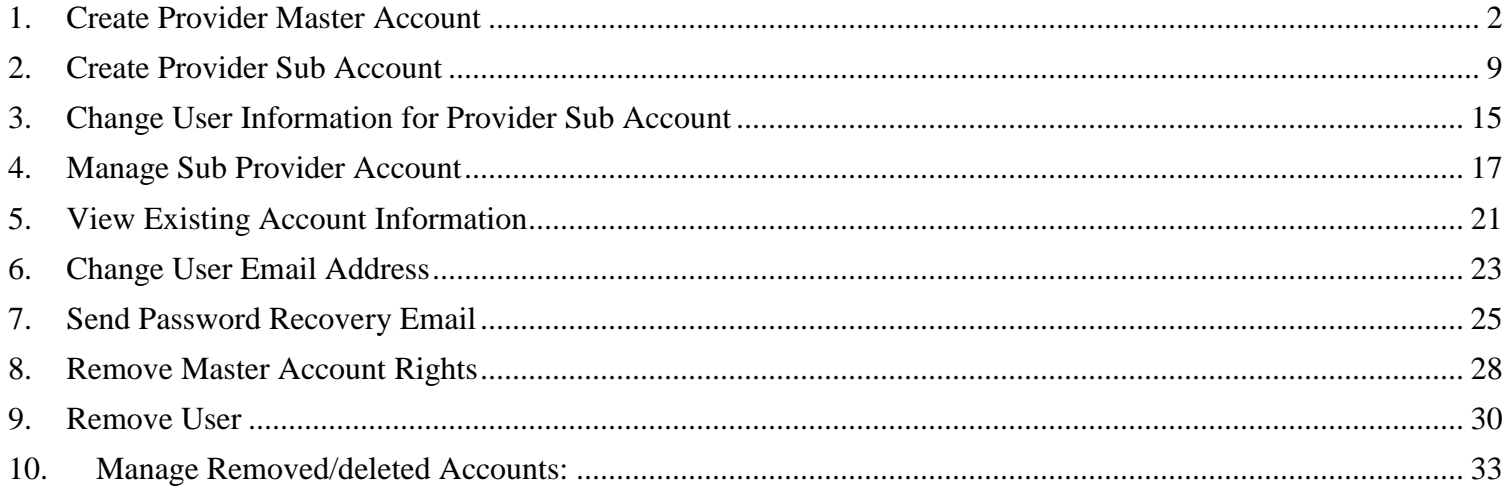

#### **Registration & Account Management as Provider - 2**

## <span id="page-1-0"></span>**1. Create Provider Master Account**

The first account created for the Organization/Business Type is the Master account.

**Step**1. To create a new account, external users need to go to<https://qmportal.azahcccs.gov/> and click on "Create new account? Click Here".

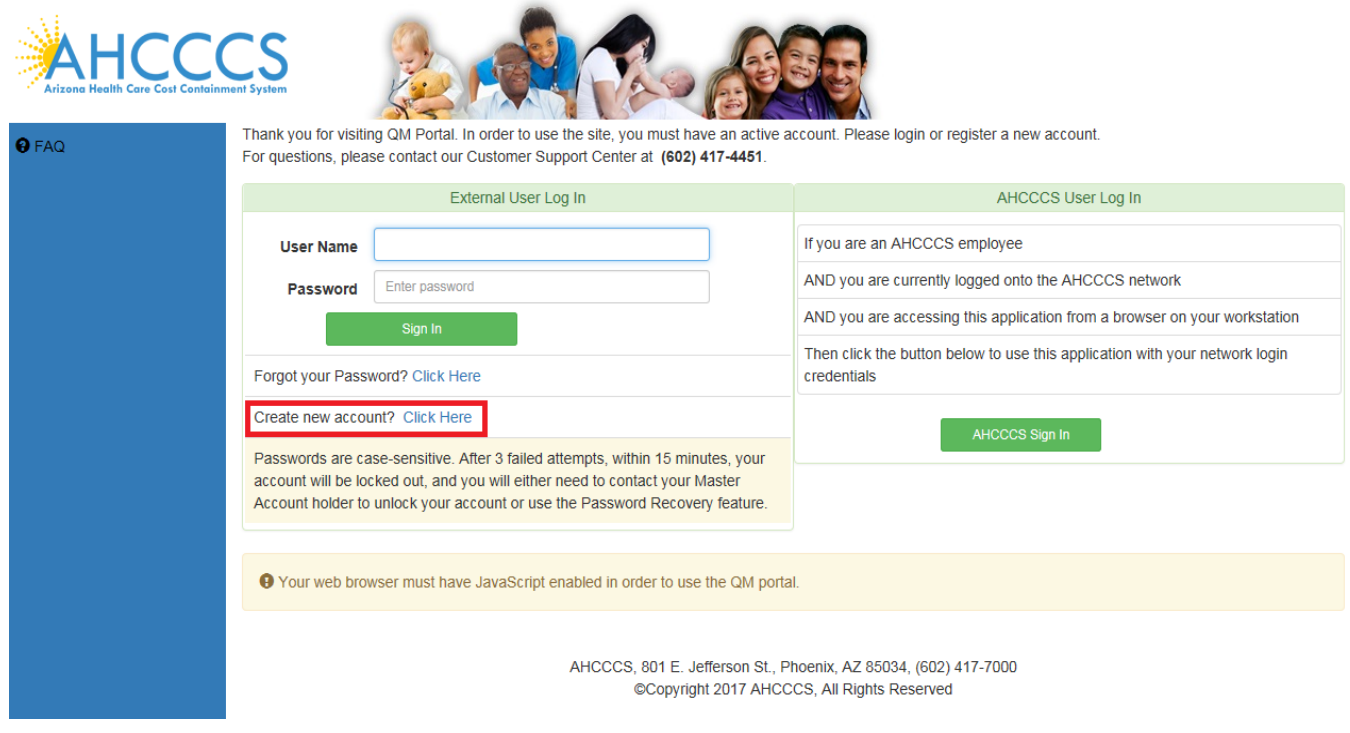

**Step**2. To proceed with the registration, user needs to accept the agreement shown on the following screen.

## QuickStart Guide

Registration & Account Management

#### **Registration & Account Management as Provider - 3**

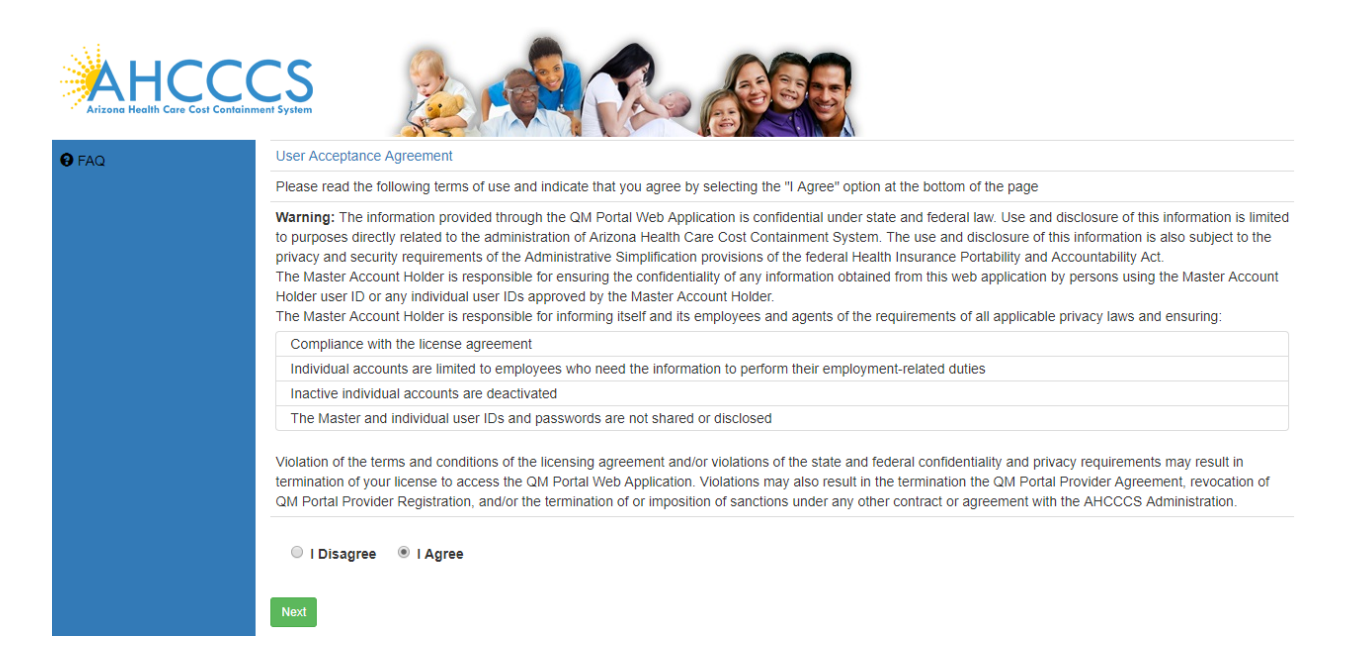

**Step**3. After selecting the I Agree and clicking on the Next Button, user can select the business type on the following screen.

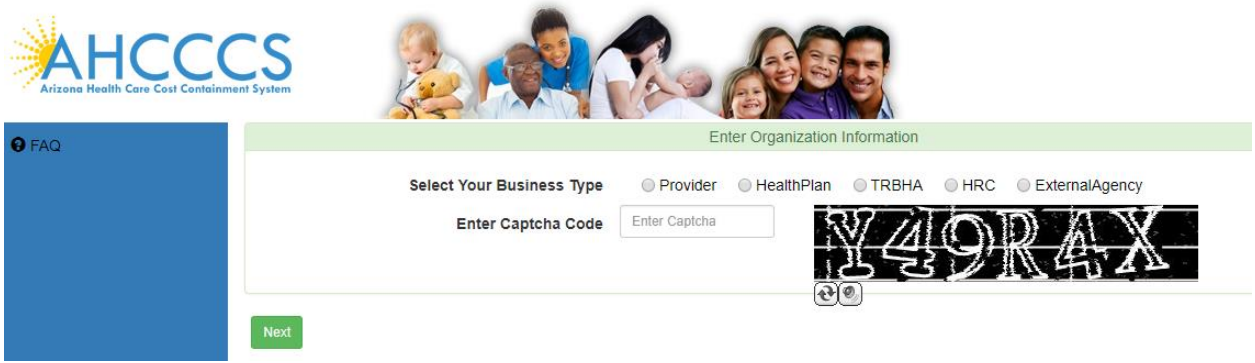

**Step**4. Once the Business Type is selected, the boxes for the corresponding required information will appear. Screen below is for Provider Registration.

**Step**5. Enter Provider NPI and Tax Identification Number (TIN) of your Organization and click on Next button.

## QuickStart Guide

Registration & Account Management

### **Registration & Account Management as Provider - 4**

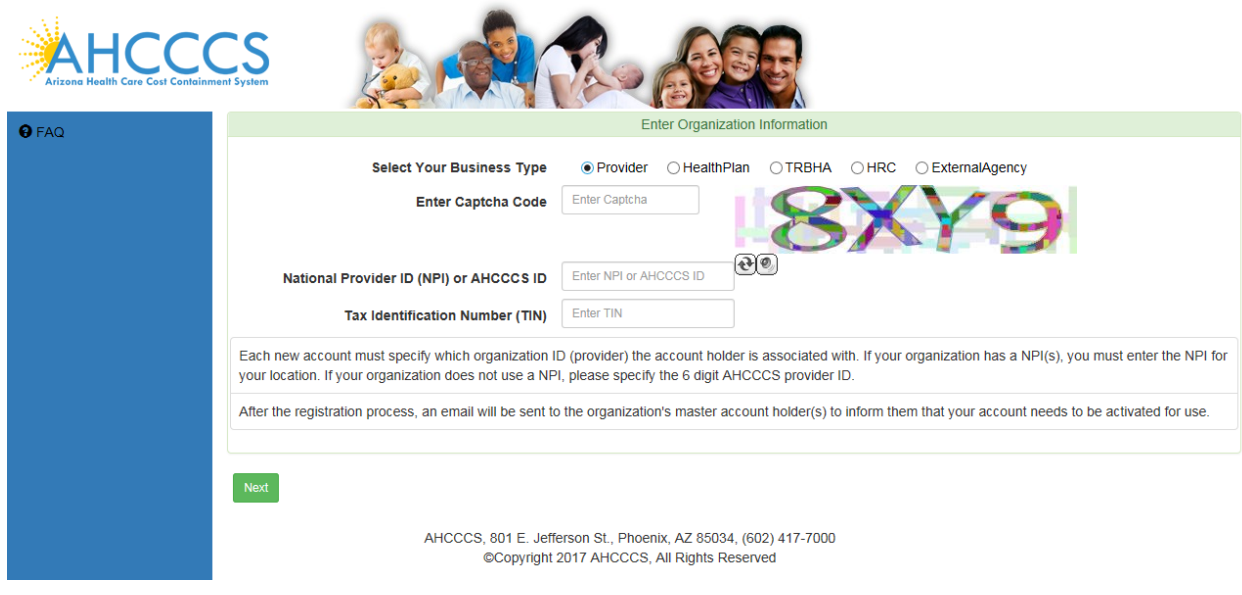

**Step**6. Next, a popup Address window appears, select your facility address from dropdown and click on Continue Button.

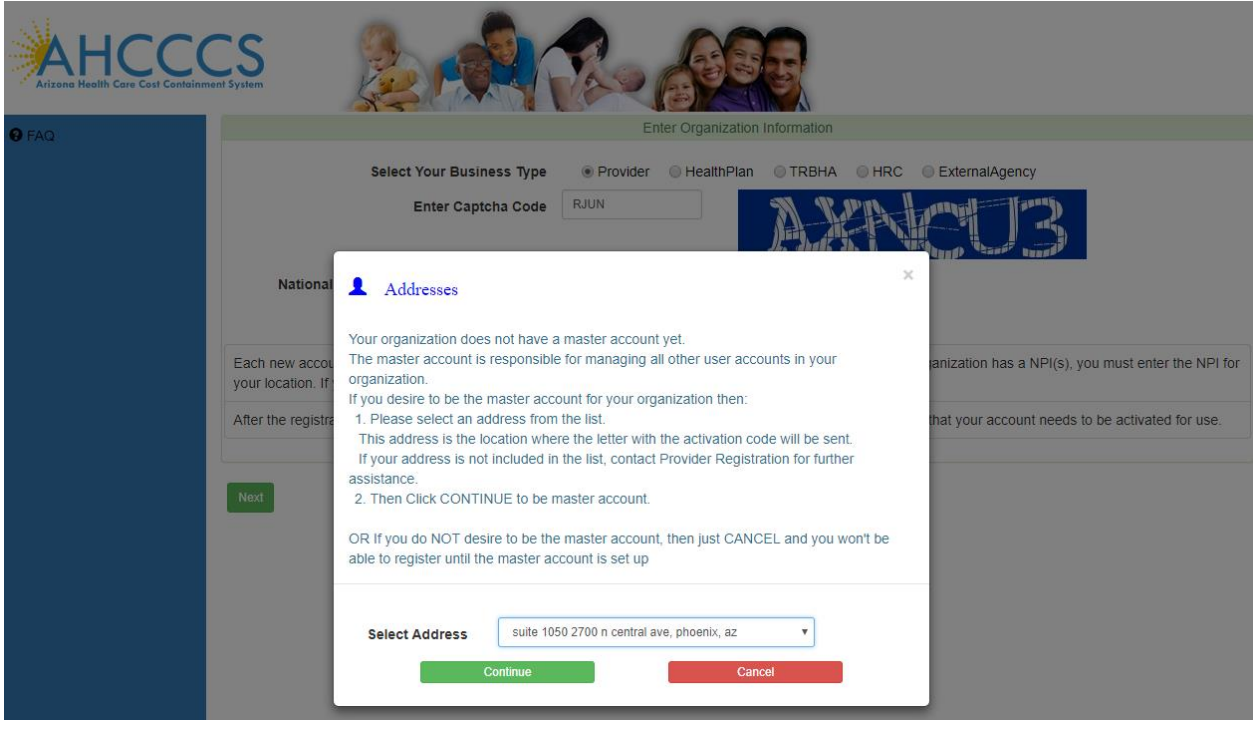

## QuickStart Guide

Registration & Account Management

### **Registration & Account Management as Provider - 5**

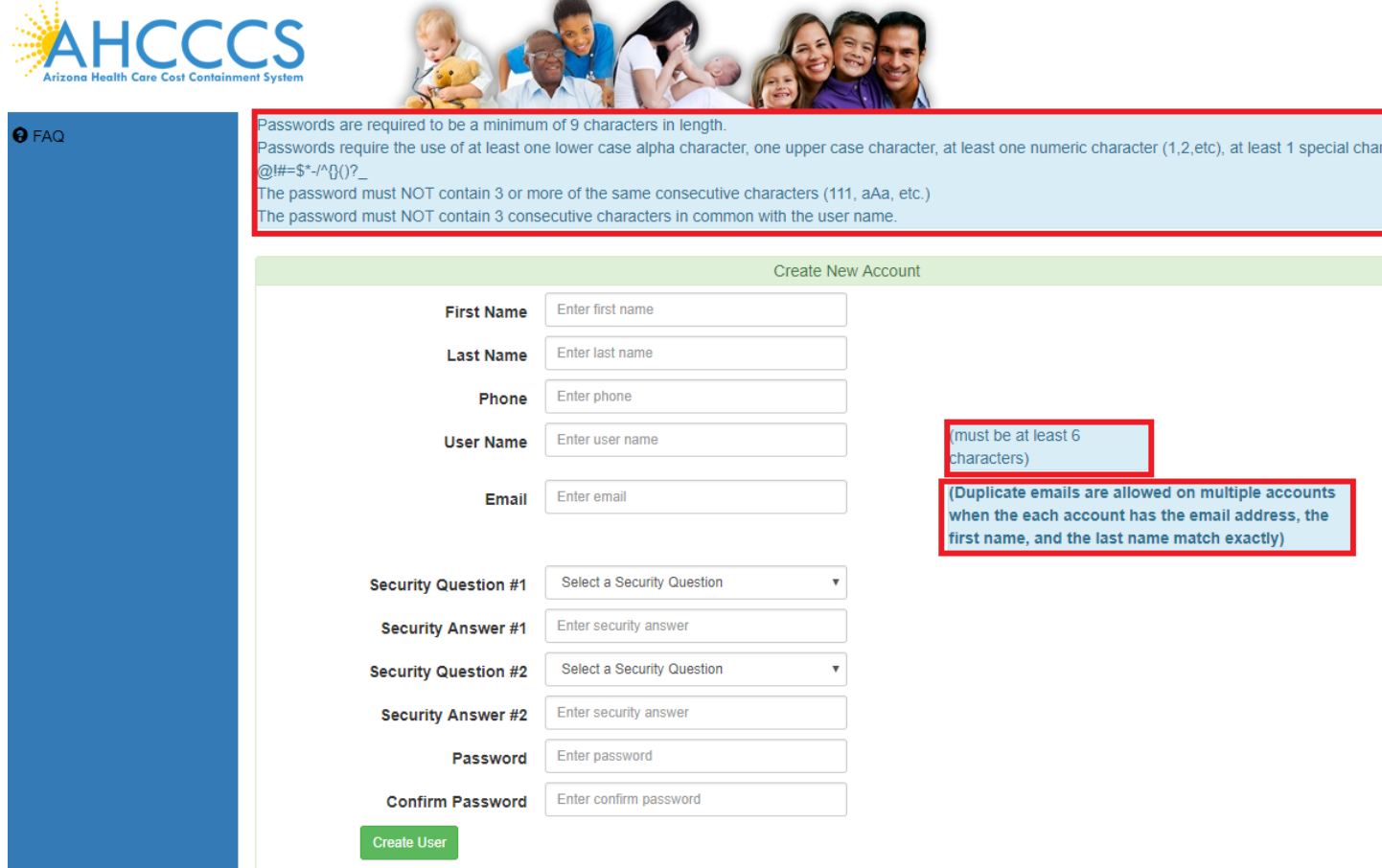

**Step**7. New Account page lists information about username and Password requirements instructions.

**Step8.** Enter user Information in following page to Create New User Account and click on Create User button.

## QuickStart Guide

Registration & Account Management

#### **Registration & Account Management as Provider - 6**

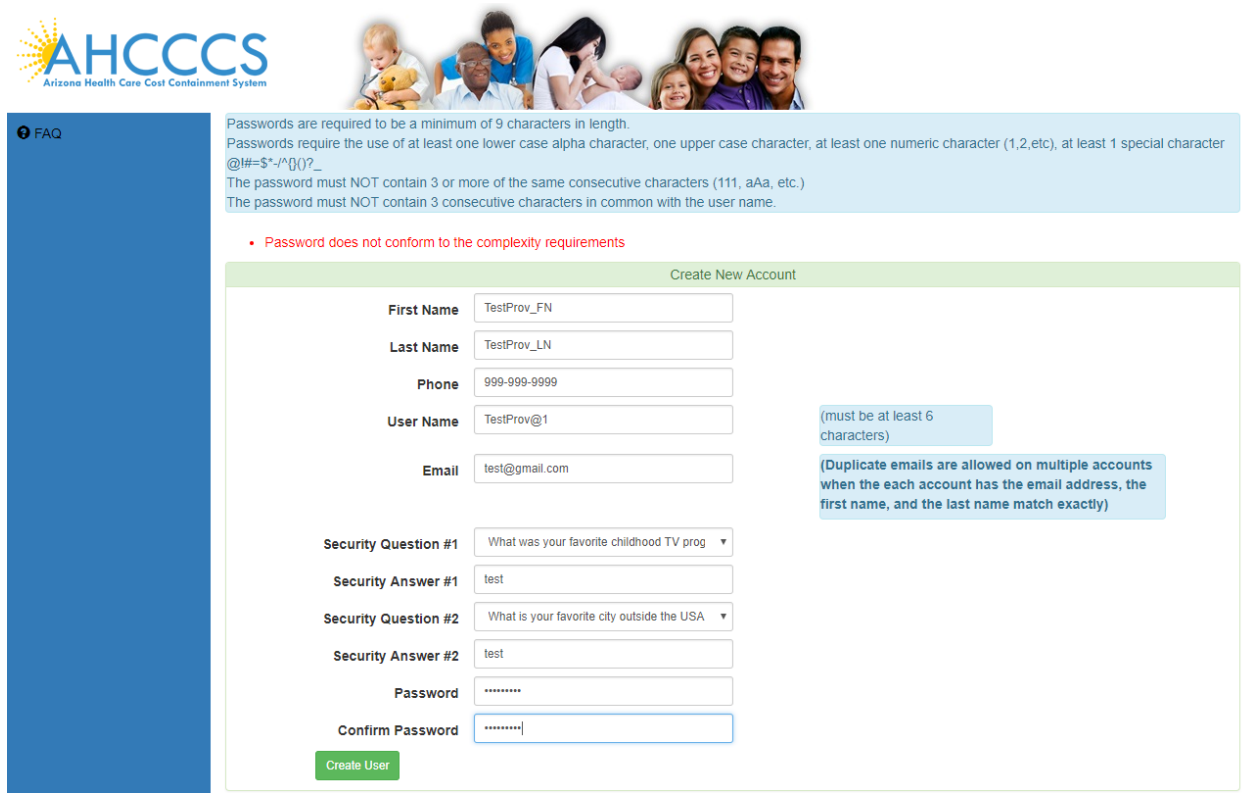

Next page you will see the following message.

Your account has been successfully created.

You will receive a letter in the mail, sent to the organization address you selected. The letter will contain activation code. You will enter this code on the QM portal logon page to activate your account.

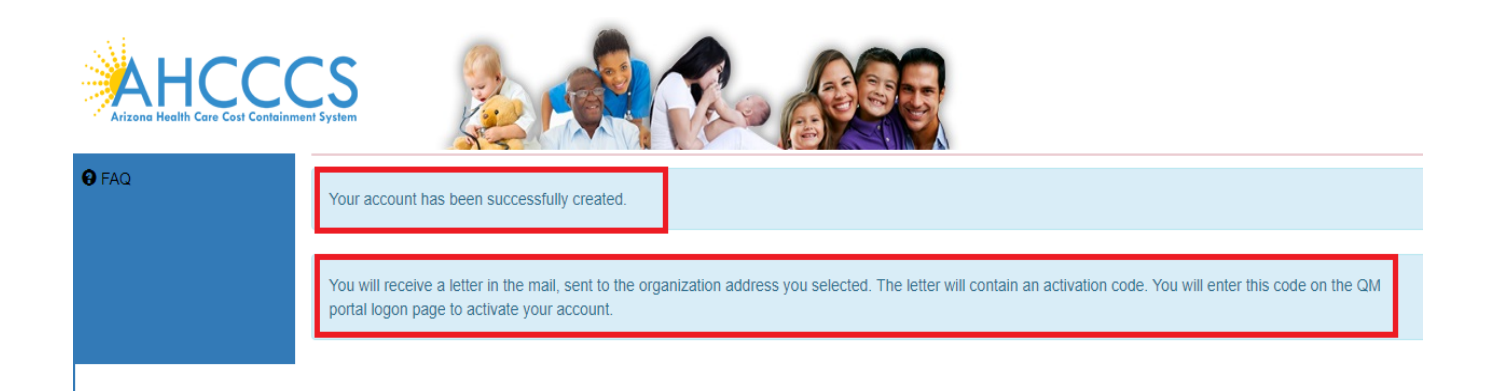

## **Arizona Health Care Cost Containment System**  QuickStart Guide

Registration & Account Management

### **Registration & Account Management as Provider - 7**

After receiving the code in Mail enter user credentials and the activation code to activate Master user account.

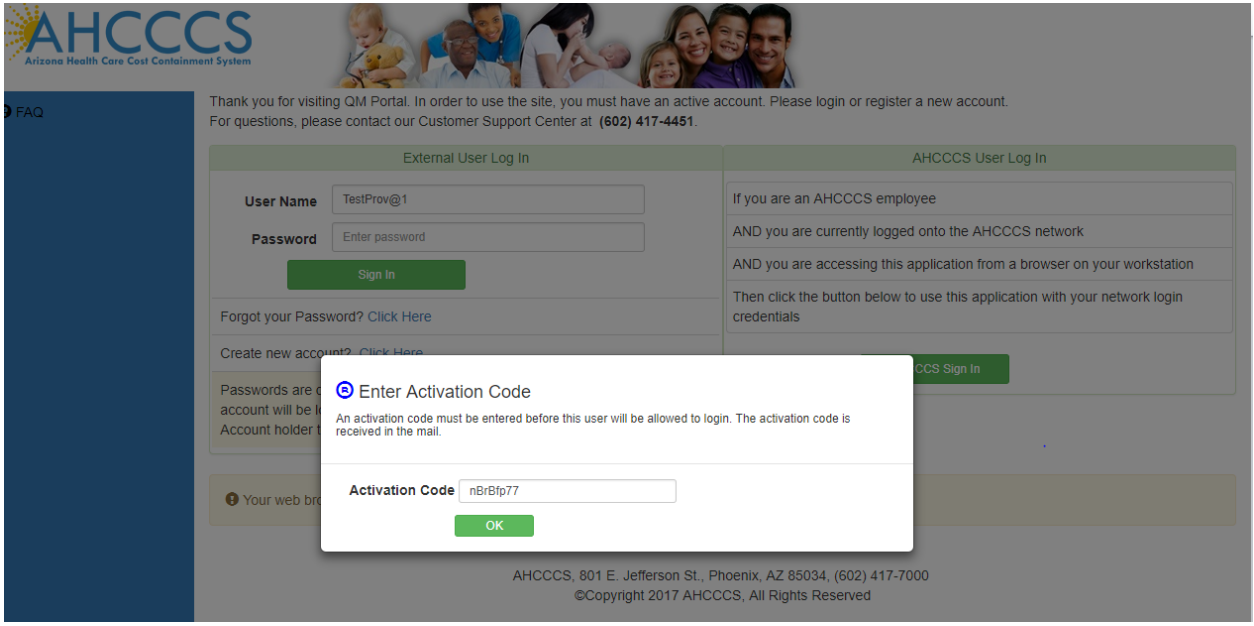

After logging into the application, the user will see the following page.

## QuickStart Guide

<del>n</del> Home

L User Admin

Q Search Create IAD

**O** FAQ

 $\mathbb{C}$  Log Out

Registration & Account Management

### **Registration & Account Management as Provider - 8**

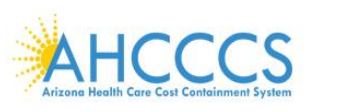

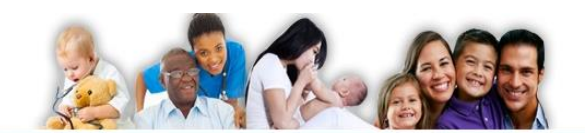

The QMS Portal is intended for the use of providers reporting IADs to Contractor/TRBHAs. This system is administered by the AHCCCS Behavioral Health.

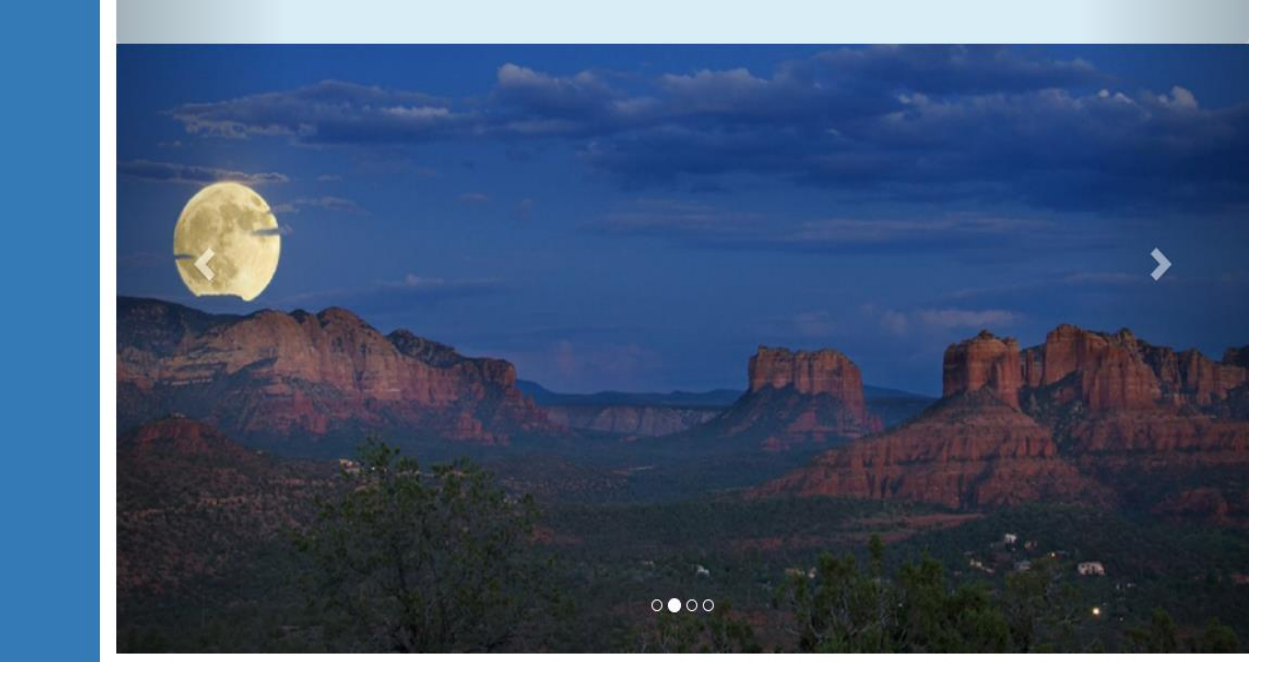

#### **Registration & Account Management as Provider - 9**

## <span id="page-8-0"></span>**2. Create Provider Sub Account**

The process to create Provider Sub Account is same as the Master Account. Sub Account is created after the Master account and it's approved by the Master Account.

Step1. To create a new Sub account, external users need to go to **https://qmportal.azahcccs.gov/** and click on "Create new account? Click Here".

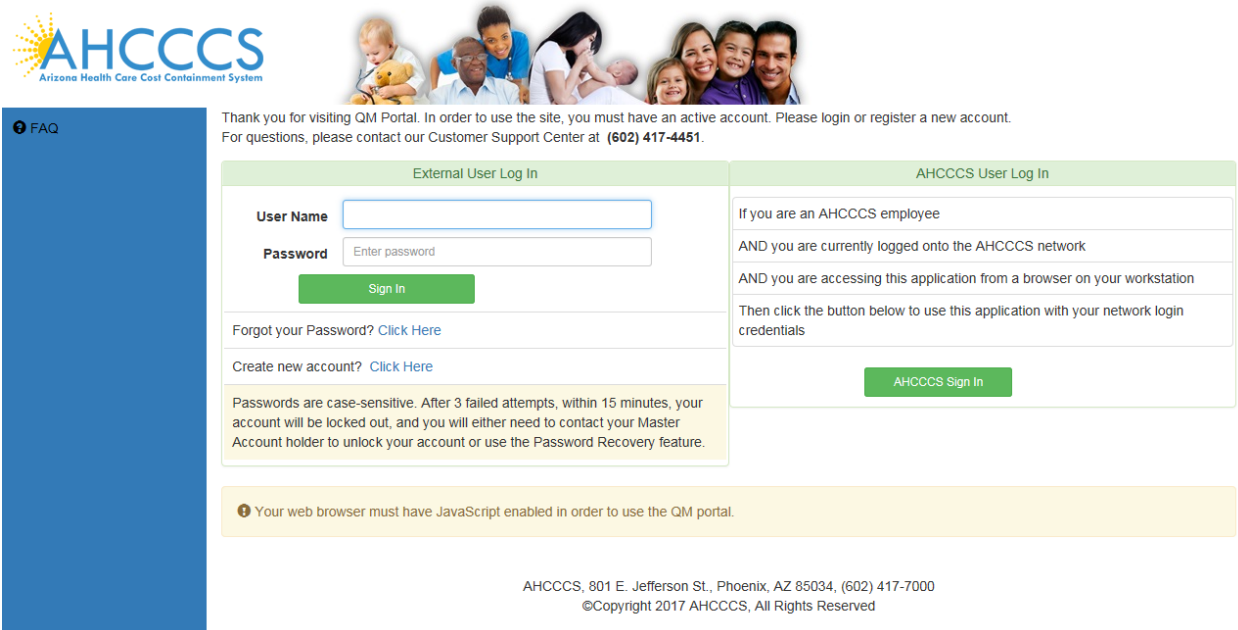

**Step2.** Accept the agreement shown on the next screen.

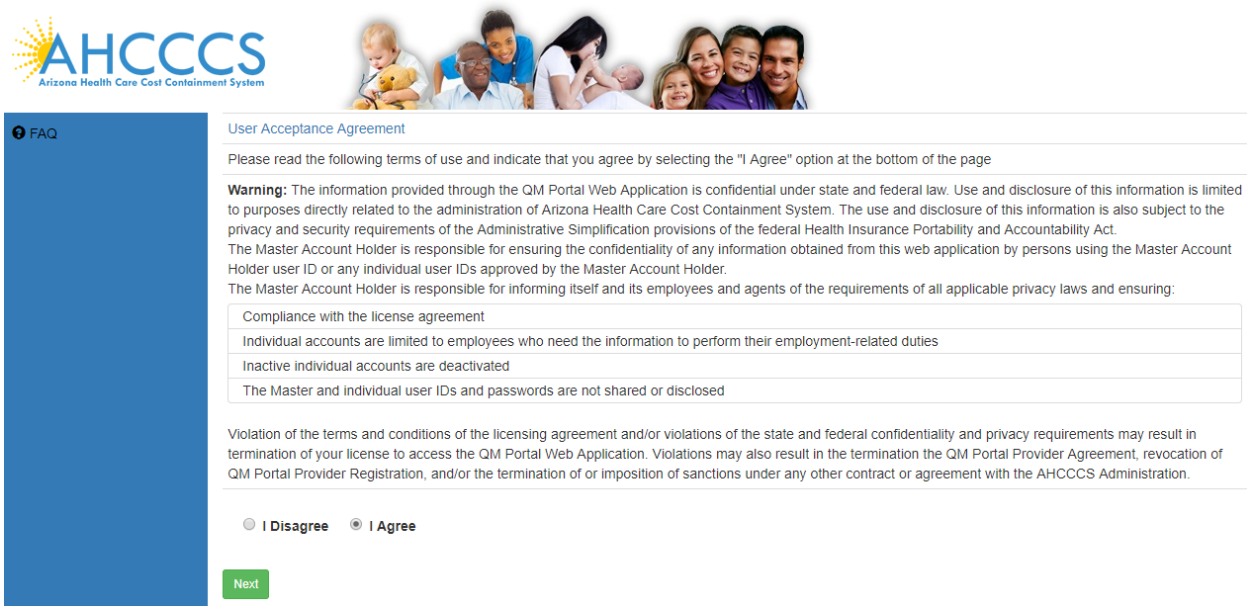

#### **Registration & Account Management as Provider - 10**

### **Step3.** Select Business type **Provider.**

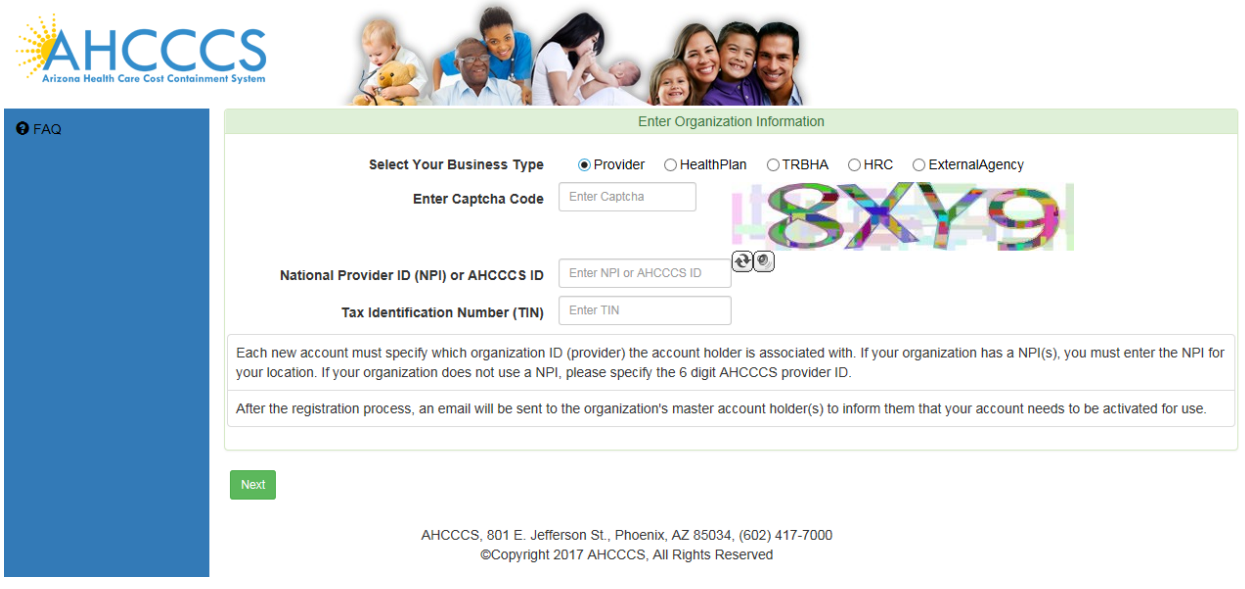

**Step4.** Enter NPI, TaxID and captcha code as shown in screen below and Click Next.

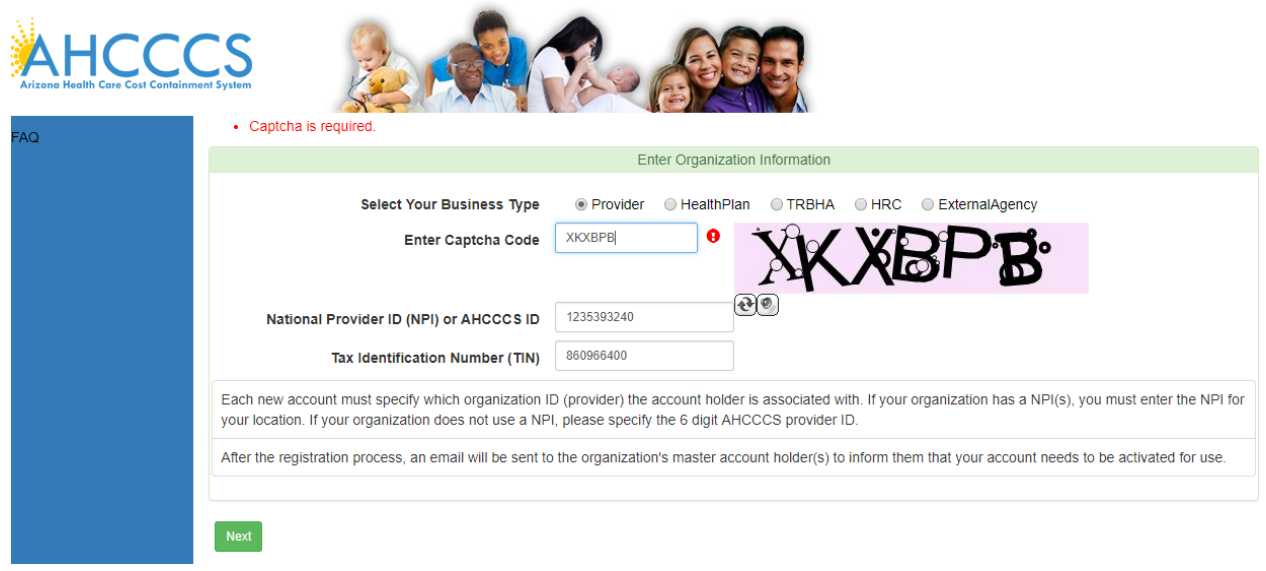

**Step5.** Default Facilities affiliated with the provider Group are listed on this page. Click on **Add to List** to open search form where you can add additional facilities.

## QuickStart Guide

Registration & Account Management

#### **Registration & Account Management as Provider - 11**

#### **Provider Affiliations**

Your provider has affiliations with other providers. If you also need to perform work for any of the affiliated providers, then please choose which provider(s) you require, OR if you don't need to peform work for any other provider, then continue to the next step.

Your selections are considered to be a request to your organization's master account for approval to perform work for the selected provider(s).

The master account will review your request, and will either approve all or part of your selections.

In the future, if new providers become affiliated with your provider, and you need to perform work for the new provider, then you need to request that the provider needs to be added to your approved list of providers by contacting your organization's master account(s).

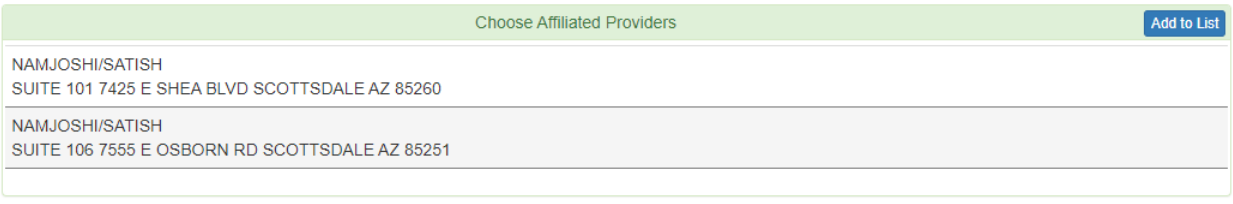

#### AHCCCS, 801 E. Jefferson St., Phoenix, AZ 85034, (602) 417-7000 @Copyright 2018 AHCCCS, All Rights Reserved

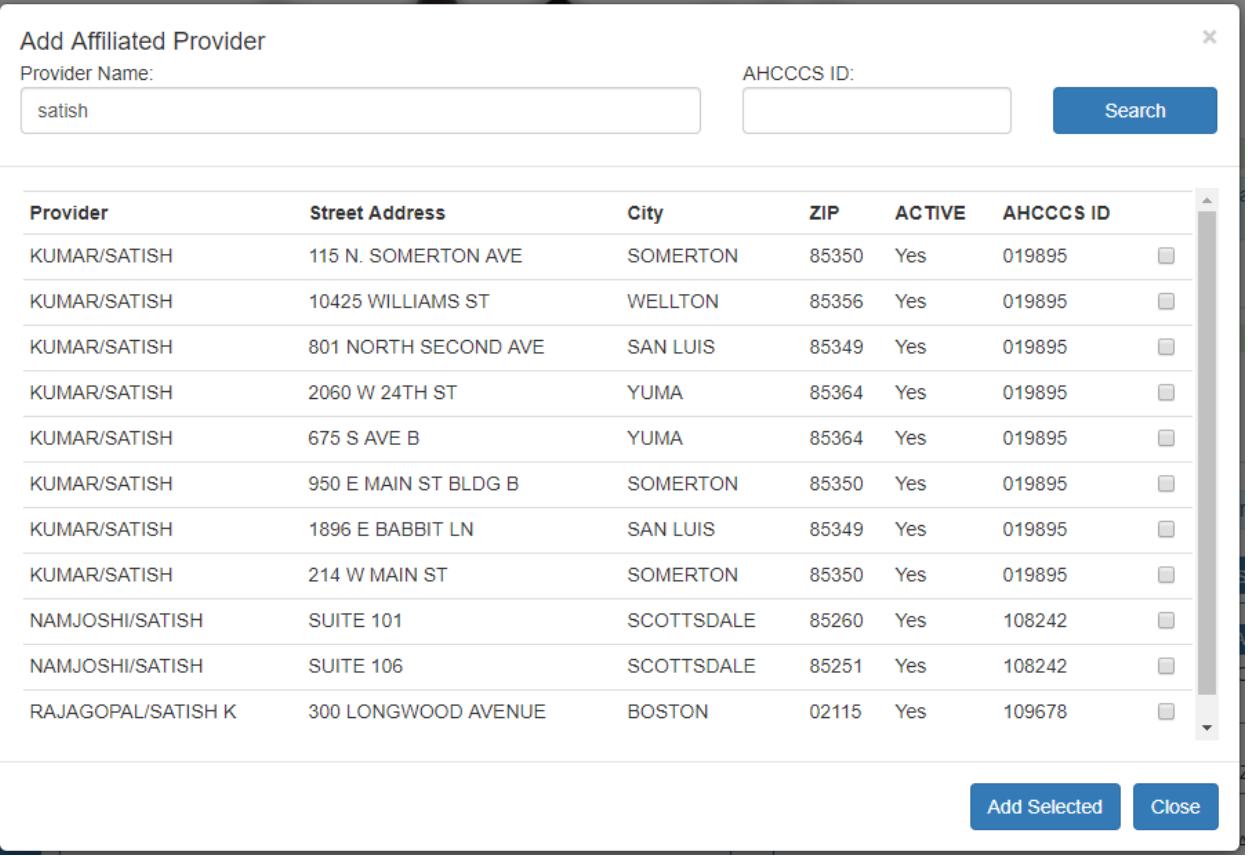

**Step6.** Click check box next to each facility you want to be added to the list and click on **Add Selected** button. Back on the **Provider Affiliations** list, if you want to remove facility, press "**X**" link next to it. When you are done building list click **Next** button:

## QuickStart Guide

### Registration & Account Management

#### **Registration & Account Management as Provider - 12**

#### **Provider Affiliations**

Your provider has affiliations with other providers. If you also need to perform work for any of the affiliated providers, then please choose which provider(s) you require, OR if you don't need to peform work for any other provider, then continue to the next step.

Your selections are considered to be a request to your organization's master account for approval to perform work for the selected provider(s).

The master account will review your request, and will either approve all or part of your selections.

In the future, if new providers become affiliated with your provider, and you need to perform work for the new provider, then you need to request that the provider needs to be added to your approved list of providers by contacting your organization's master account(s).

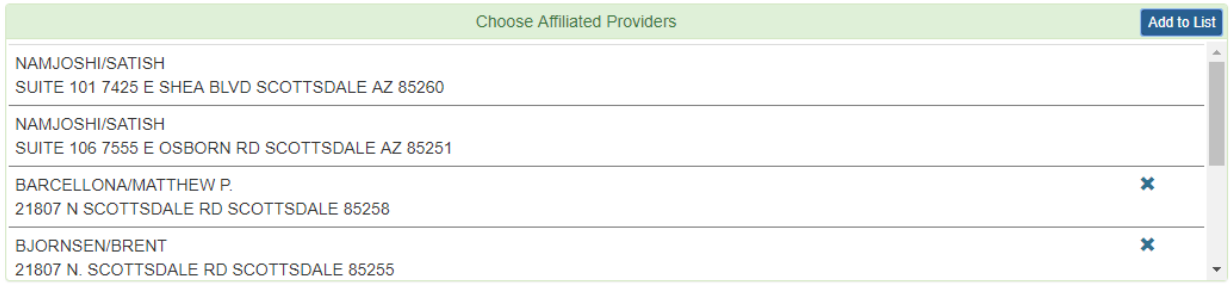

AHCCCS, 801 E. Jefferson St., Phoenix, AZ 85034, (602) 417-7000 @Copyright 2018 AHCCCS, All Rights Reserved

#### **Step7.** Enter user detail in Create new account page and Click on Create User.

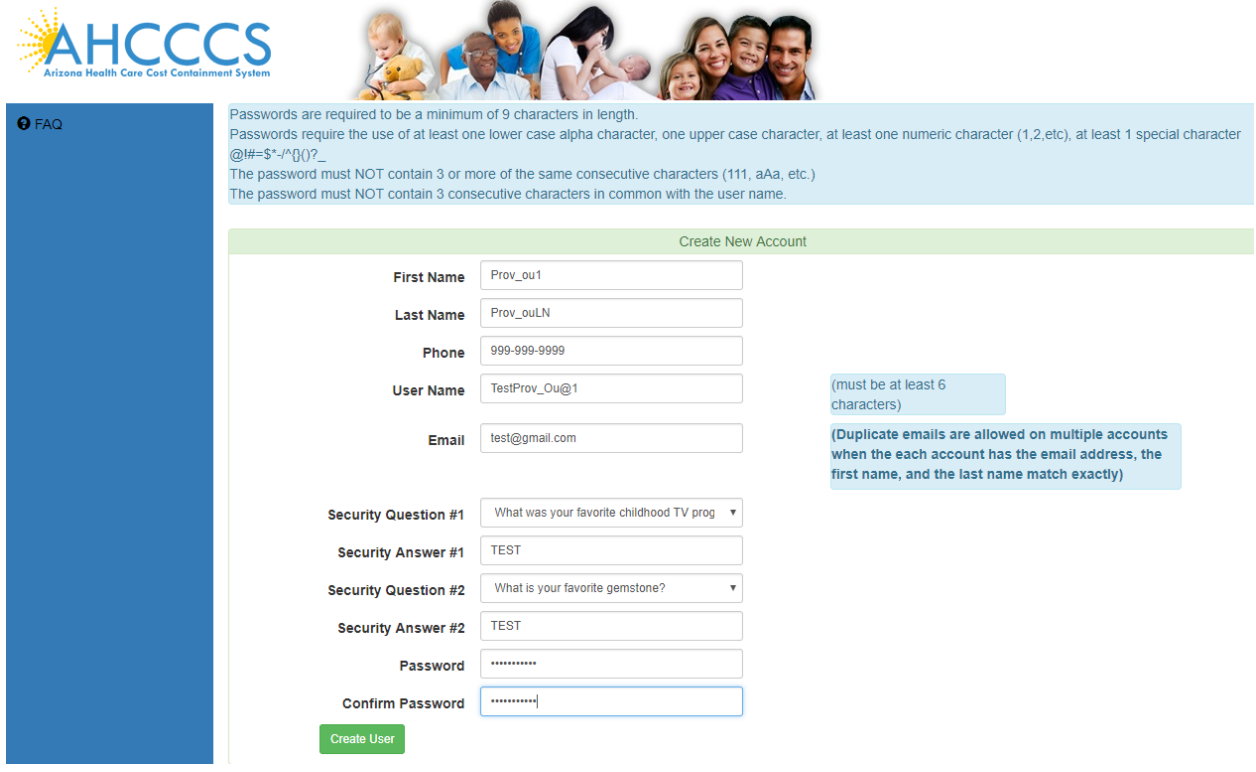

User receives the following message.

## QuickStart Guide

Registration & Account Management

#### **Registration & Account Management as Provider - 13**

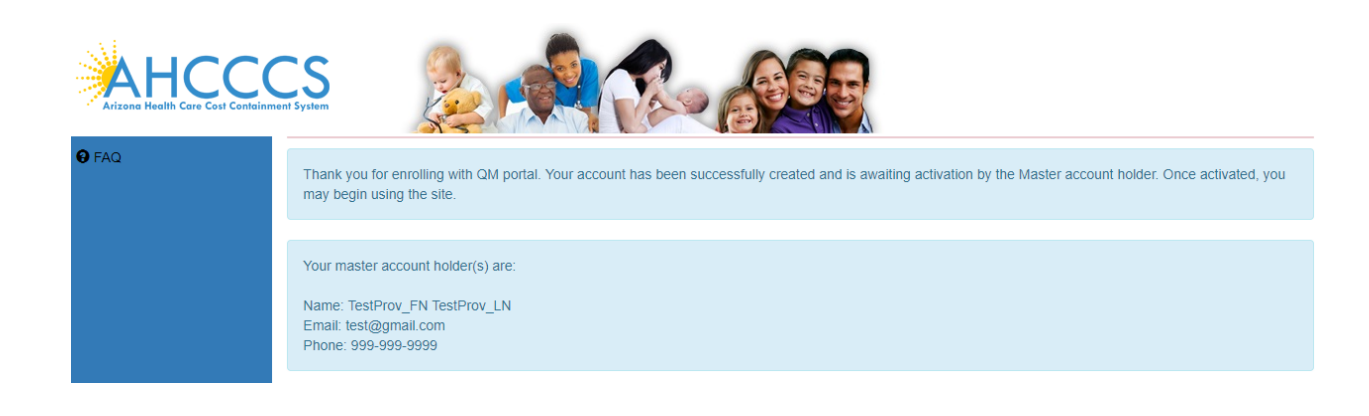

#### **Master Account Receives the following Email:**

Subject: QM portal - User account needs approval \*\*\* PLEASE DO NOT RESPOND TO THIS EMAIL \*\*\*

A new user, PROV\_SA2\_FN PROV\_SA2\_LN, has been successfully created and is awaiting activation. You are designated by the system as being the master account holder.

Please activate the following user account:

Individual Account Name: Test\_prov\_sa@1 Email Address: [test\\_sa@test.com](mailto:test_sa@test.com) Phone Number: 602-123-4567

Thank you,

Arizona Health Care Cost Containment System 801 E. Jefferson Phoenix, AZ 85034

**Sub Account User receives the following email after the Sub Account is approved by Master Account:**

Subject: QM portal - Your account has been activated

**Arizona Health Care Cost Containment System**  QuickStart Guide

Registration & Account Management

#### **Registration & Account Management as Provider - 14**

#### \*\*\* PLEASE DO NOT RESPOND TO THIS EMAIL \*\*\*

Your account has been successfully activated by your master account. WARNING - Your account may not be fully operational until 5 minutes have passed. You will be able to logon, but the authorization processing that allows menu items to display may still need additional time to be completed. Please contact your master account for information concerning your account.

Master account holder: TestProv\_FN TestProv\_LN Email address: [test\\_prov@test.com](mailto:test_prov@test.com) Phone Number: 999-999-9999

Thank you,

Arizona Health Care Cost Containment System 801 E. Jefferson Phoenix, AZ 85034

## QuickStart Guide

Registration & Account Management

### **Registration & Account Management as Provider - 15**

## <span id="page-14-0"></span>**3. Change User Information for Provider Sub Account**

Master Account user can change the Sub Account information.

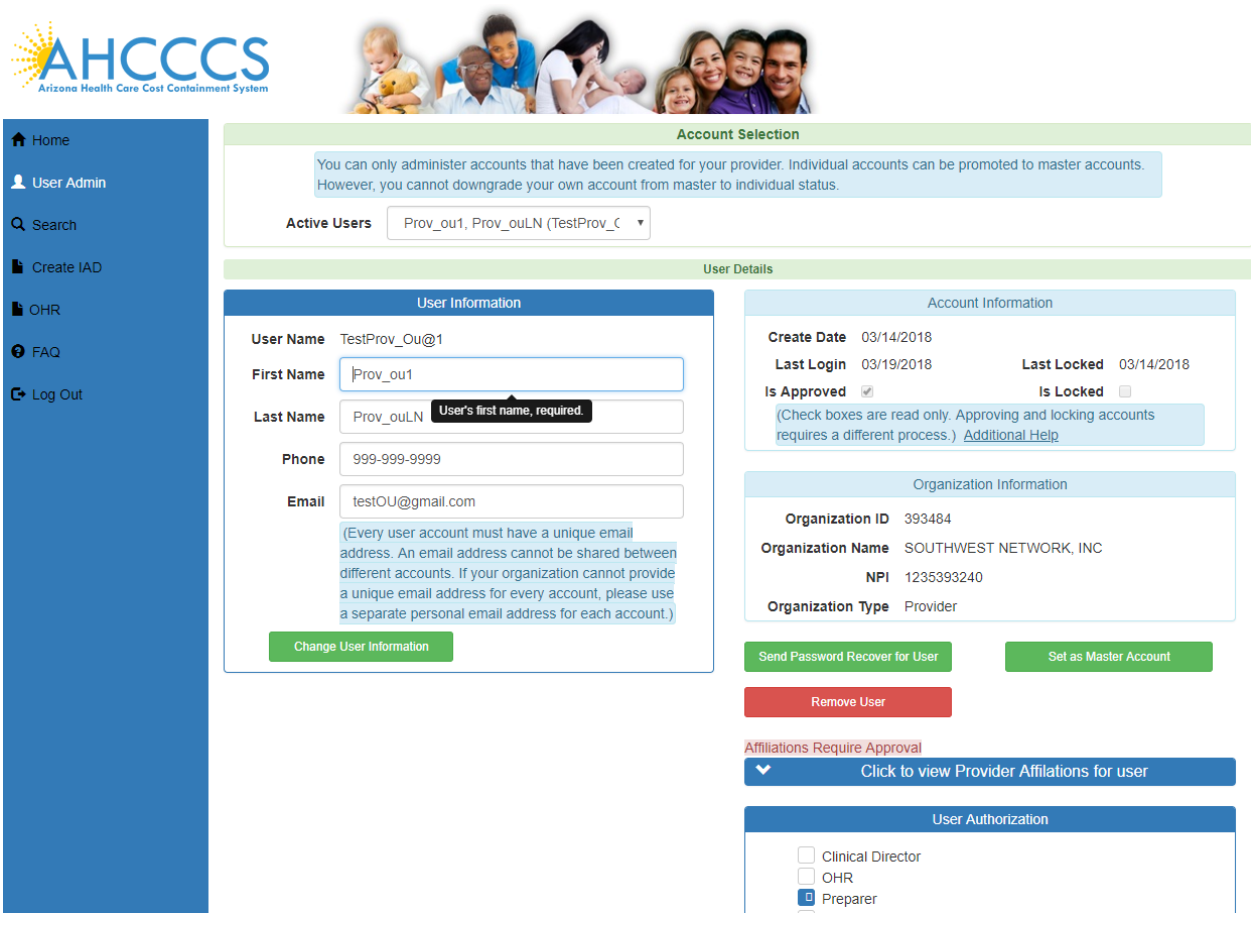

Change User First name and Email ..

Click on Change User Information…

A popup Window appears with message Changes were Successful.

## QuickStart Guide

Registration & Account Management

## **Registration & Account Management as Provider - 16**

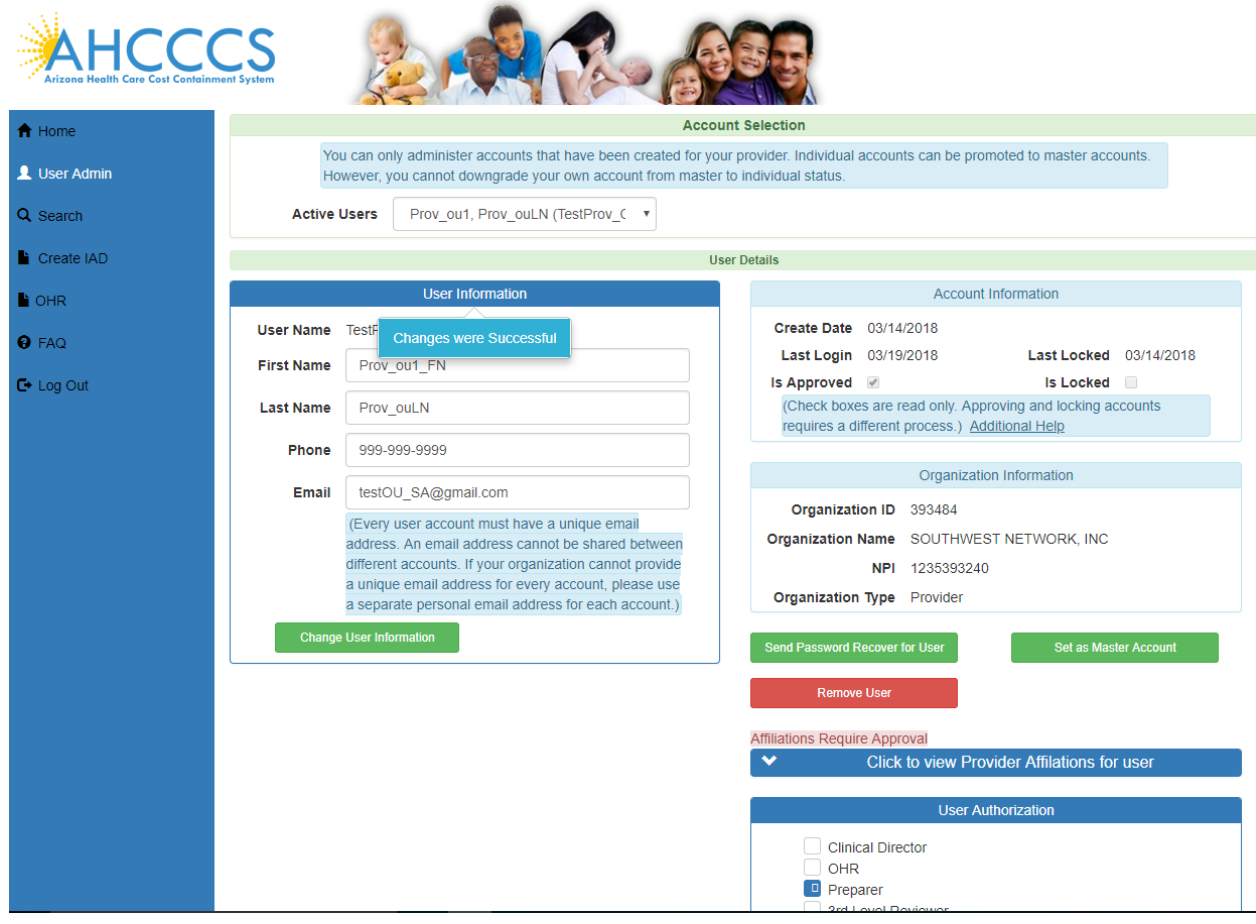

## <span id="page-16-0"></span>**4. Manage Sub Provider Account**

Change the Provider Affiliations for User TestProv\_Ou@1

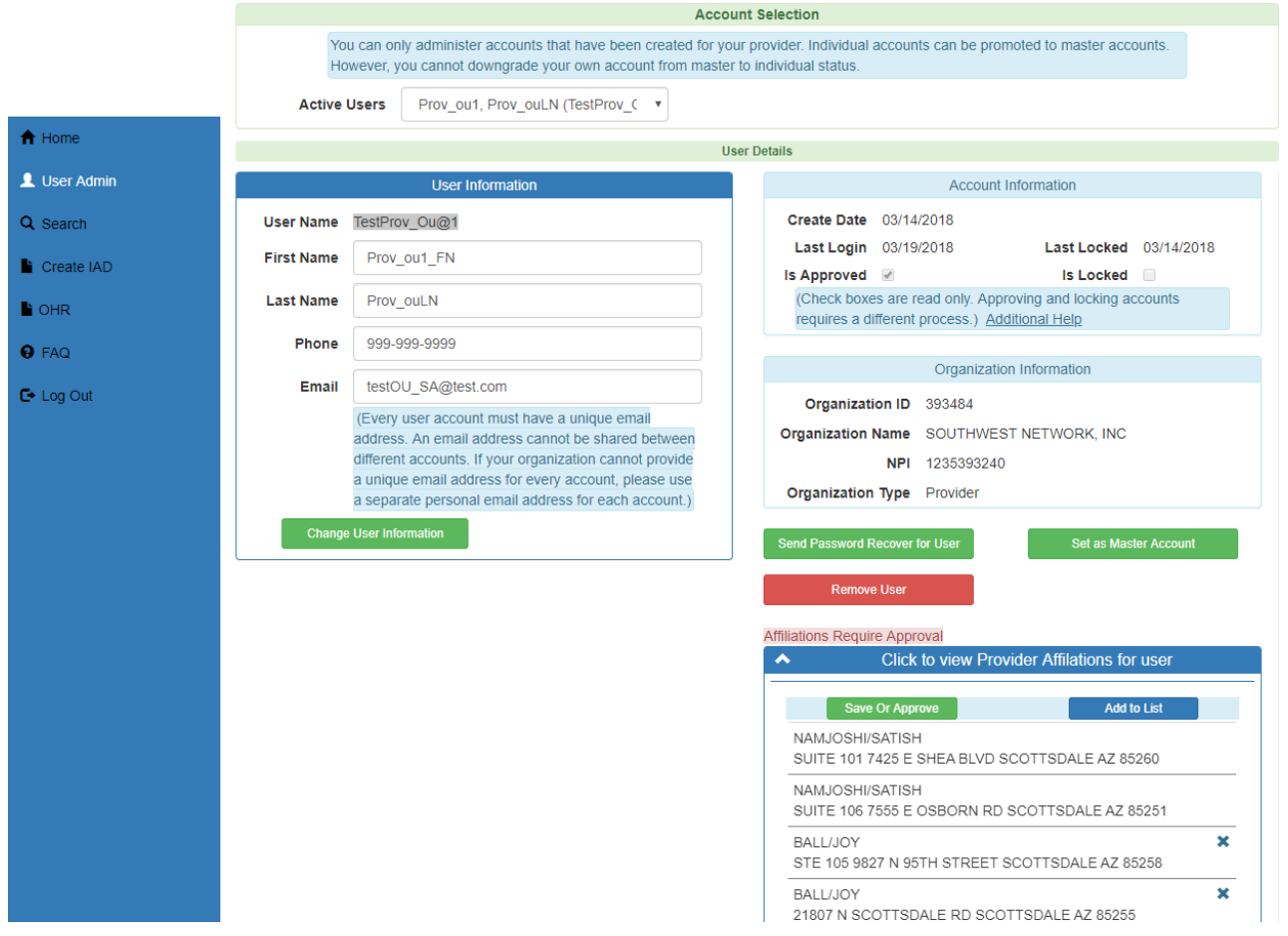

If you want to add to the Provider Affiliations list, use **Add to List** button to open separate form for searching and adding facilities.

## **Arizona Health Care Cost Containment System**  QuickStart Guide

Registration & Account Management

### **Registration & Account Management as Provider - 18**

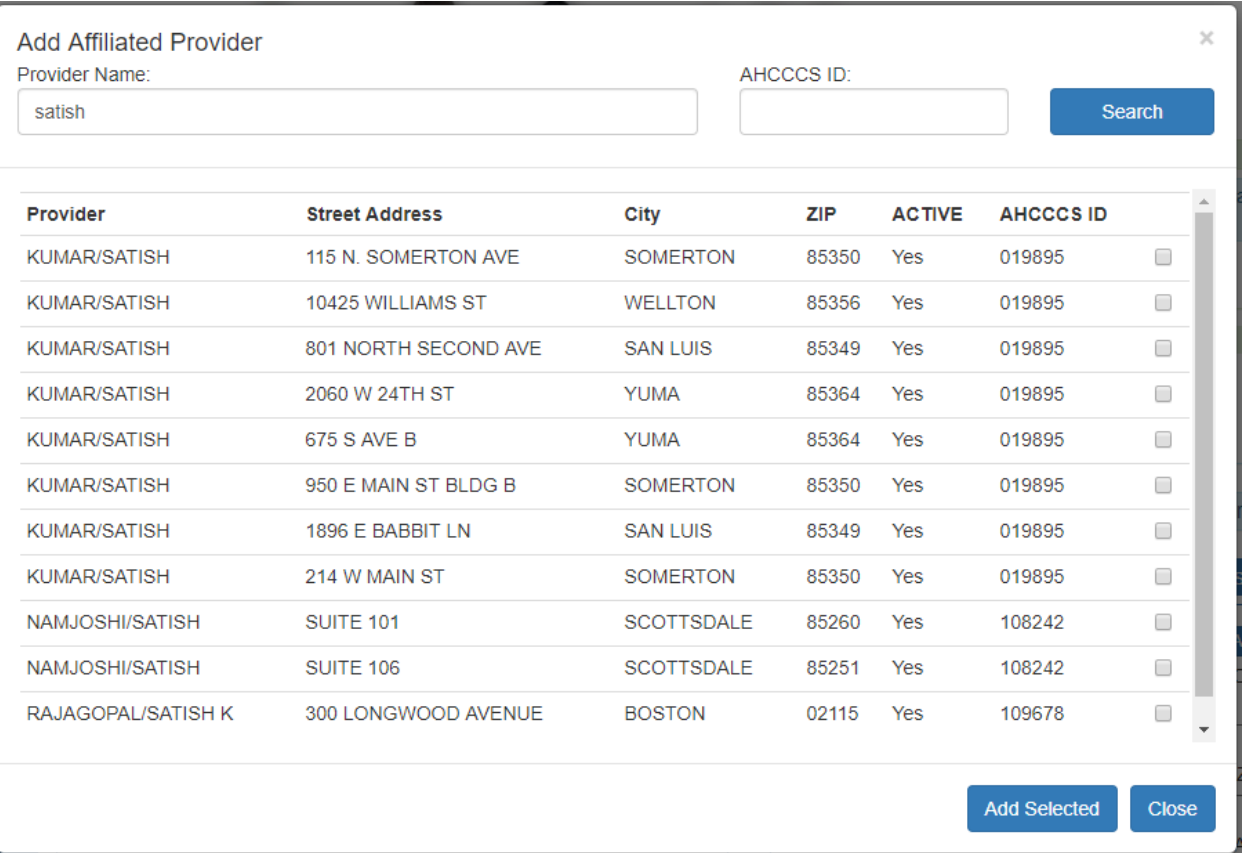

To remove facilities from the list, use "X" link button.

When you finish building affiliation list, click on **Save Or Approve** button to save and approve changes for the user.

QuickStart Guide

Registration & Account Management

#### **Registration & Account Management as Provider - 19**

Set as Master Account

#### Changing TestProv\_Ou@1 from Sub Account to Master Account Click on Set as Master Account.

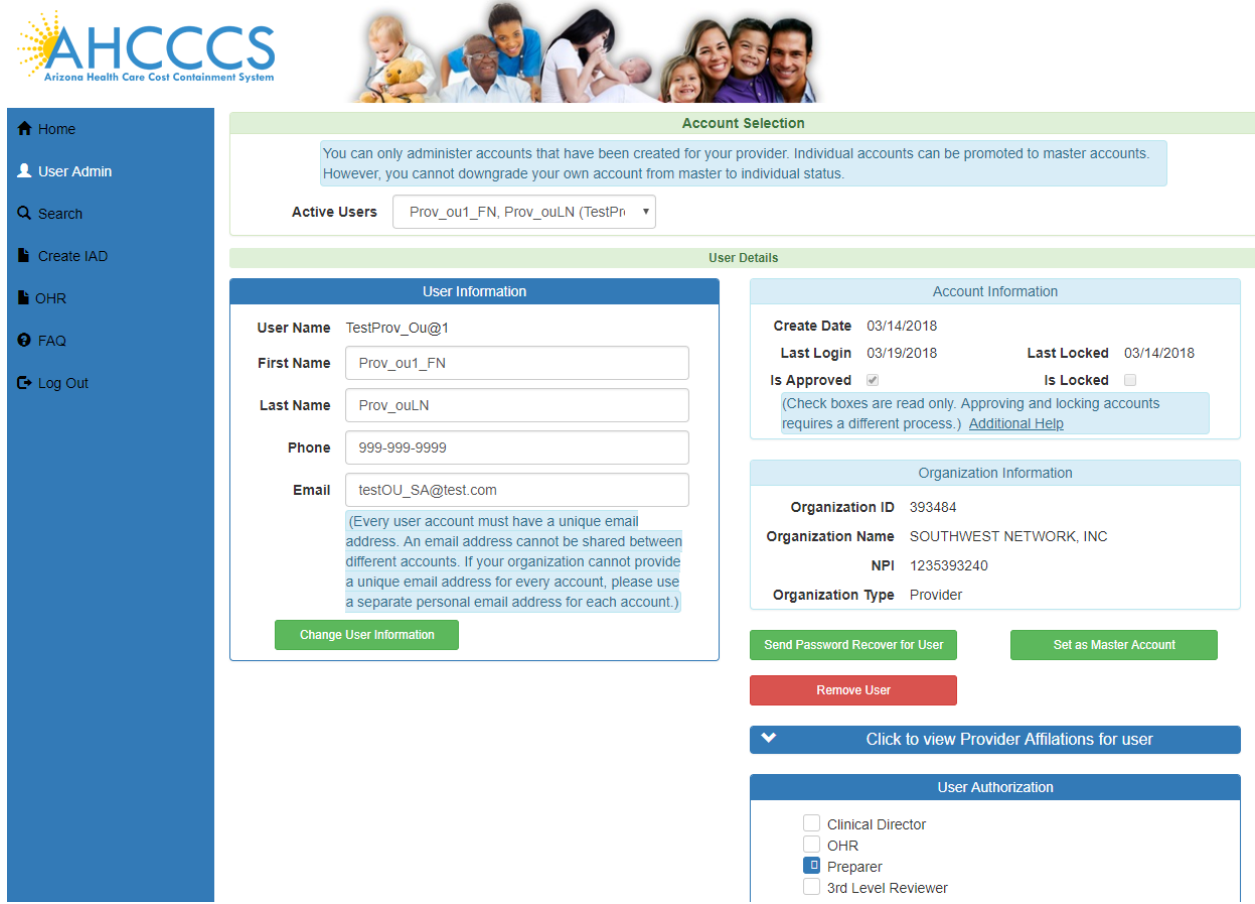

Notice the following Changes:

- 1. Set as Master Account tab is replaced with Remove Master Account Rights.
- 2. A popup Window appears with message Changes were Successful.

Now the TestProv\_Ou@1 is granted Master Account rights.

## QuickStart Guide

Registration & Account Management

## **Registration & Account Management as Provider - 20**

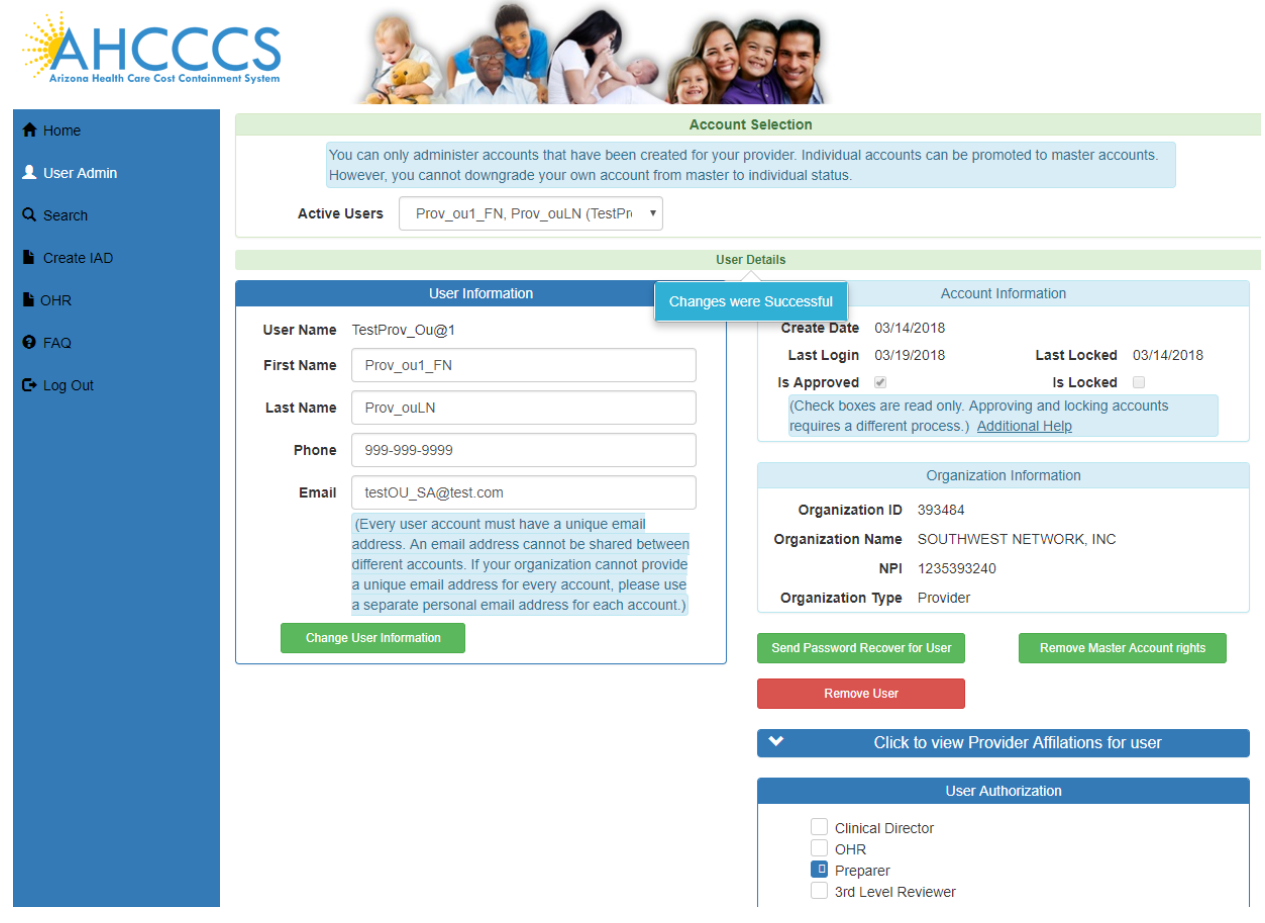

#### **Registration & Account Management as Provider - 21**

## <span id="page-20-0"></span>**5. View Existing Account Information**

View TestProv\_Ou@1 user account.

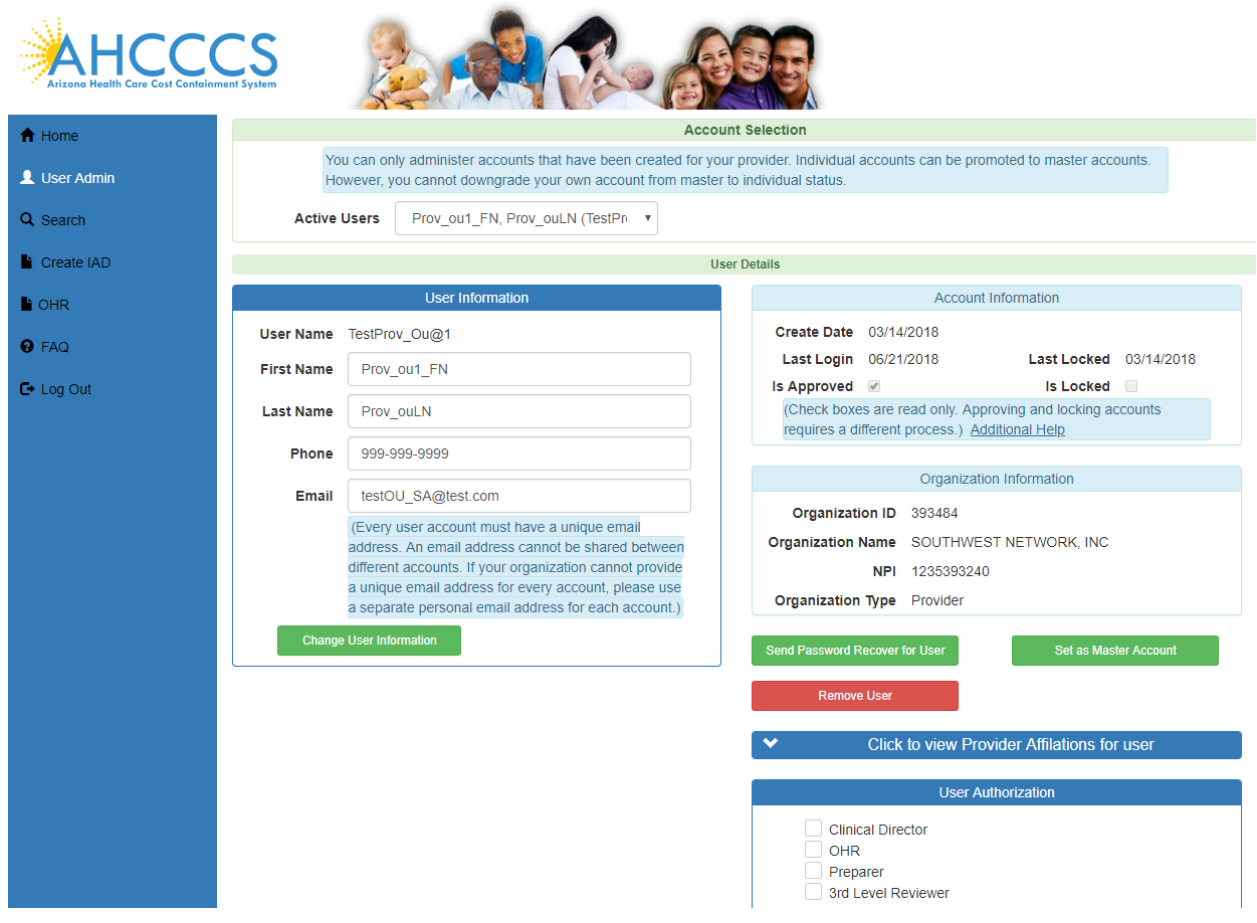

#### **Update User Authorization:**

Added Clinical Director and Preparer roles to TestProv\_Ou@1 Sub user account.. And clicked on Update Authorization button ..

- Notice that Clinical Director and Preparer roles are now added to TestProv\_Ou@1 Sub user account.
- A popup Window appears with message Changes were Successful.

## QuickStart Guide

Registration & Account Management

## **Registration & Account Management as Provider - 22**

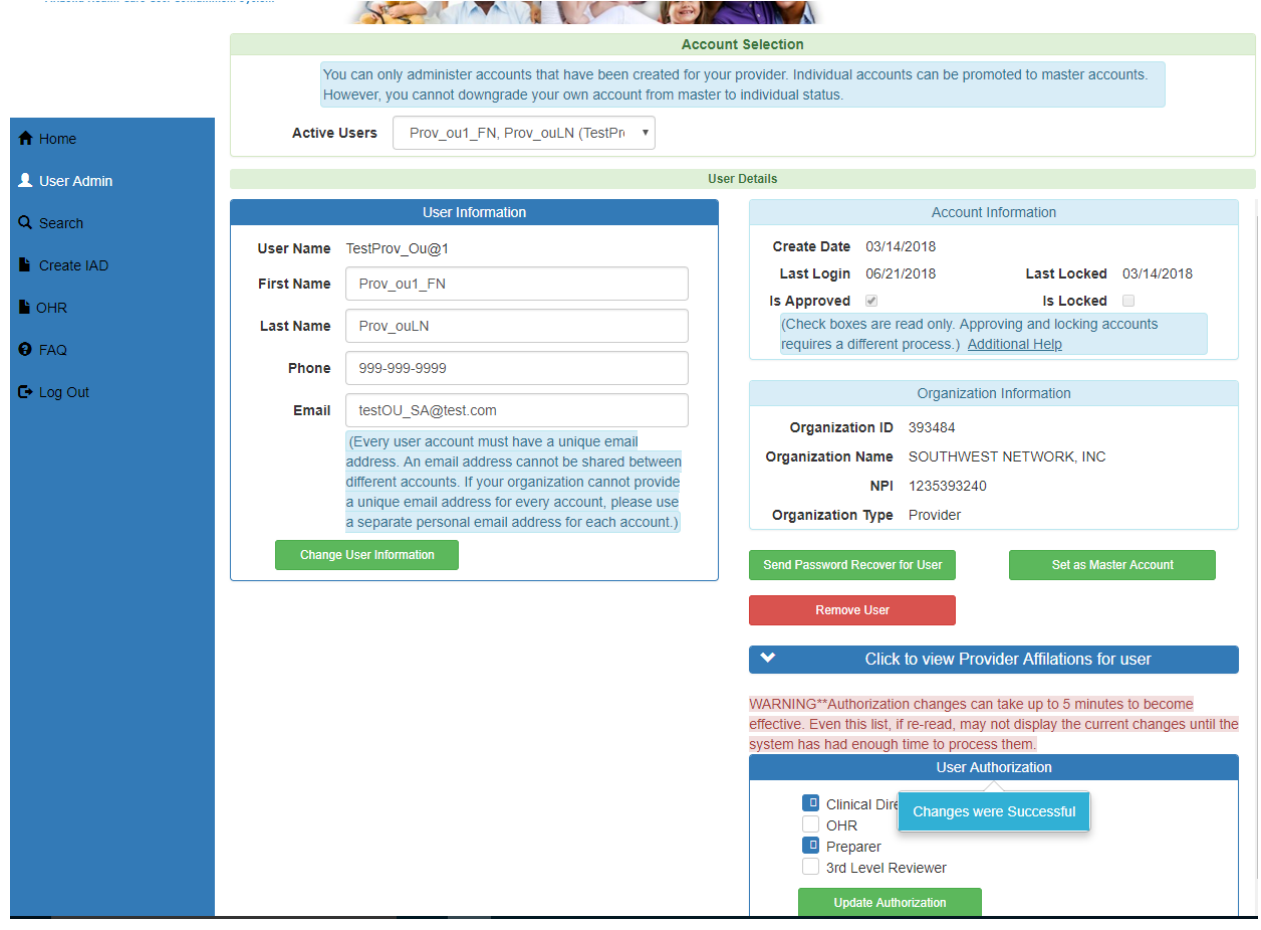

QuickStart Guide

Registration & Account Management

#### **Registration & Account Management as Provider - 23**

## <span id="page-22-0"></span>**6. Change User Email Address**

Changing the Email Address for User Name TestProv\_Ou@1 from testOU SA@gmail.com to testOU\_SA@test.com

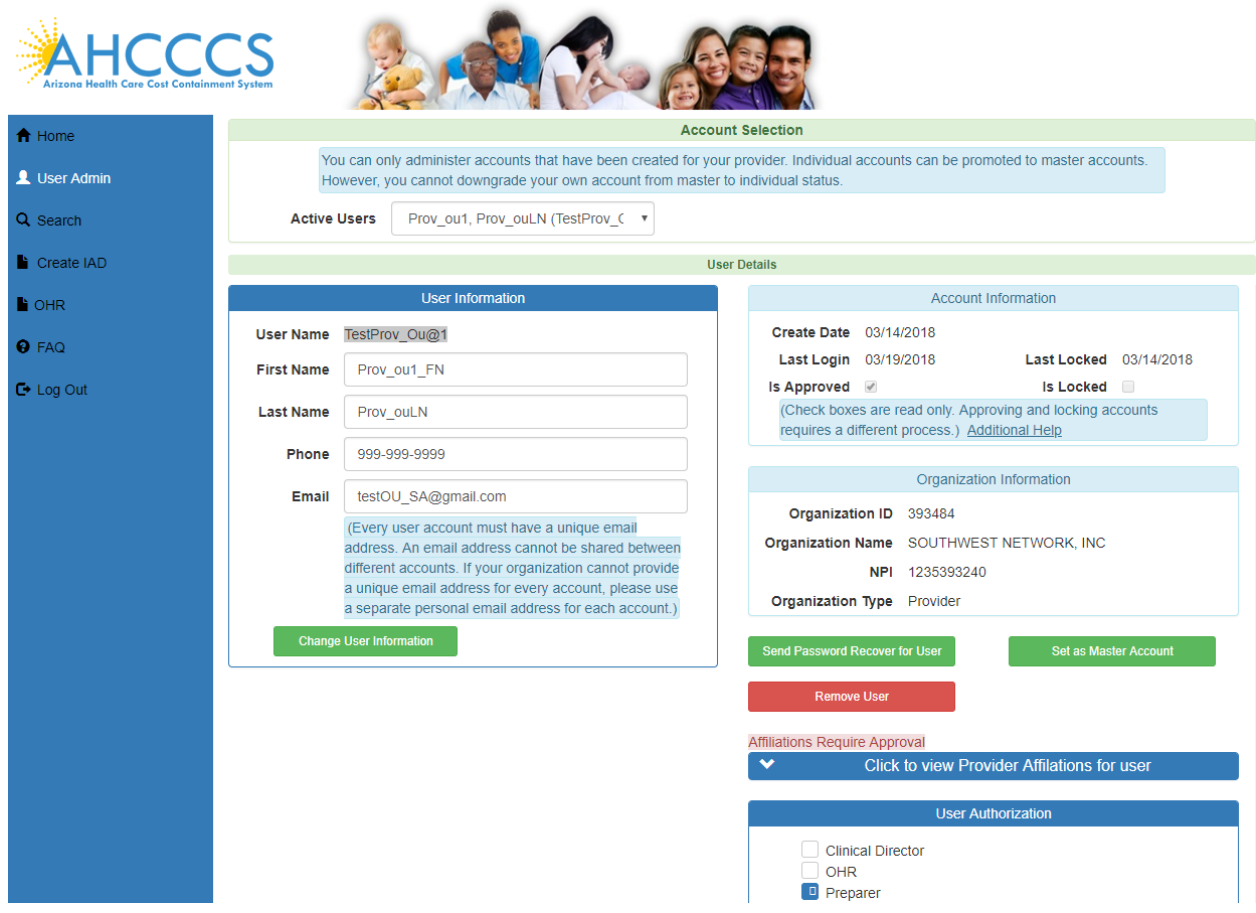

User Email Id is updated..

## QuickStart Guide

Registration & Account Management

## **Registration & Account Management as Provider - 24**

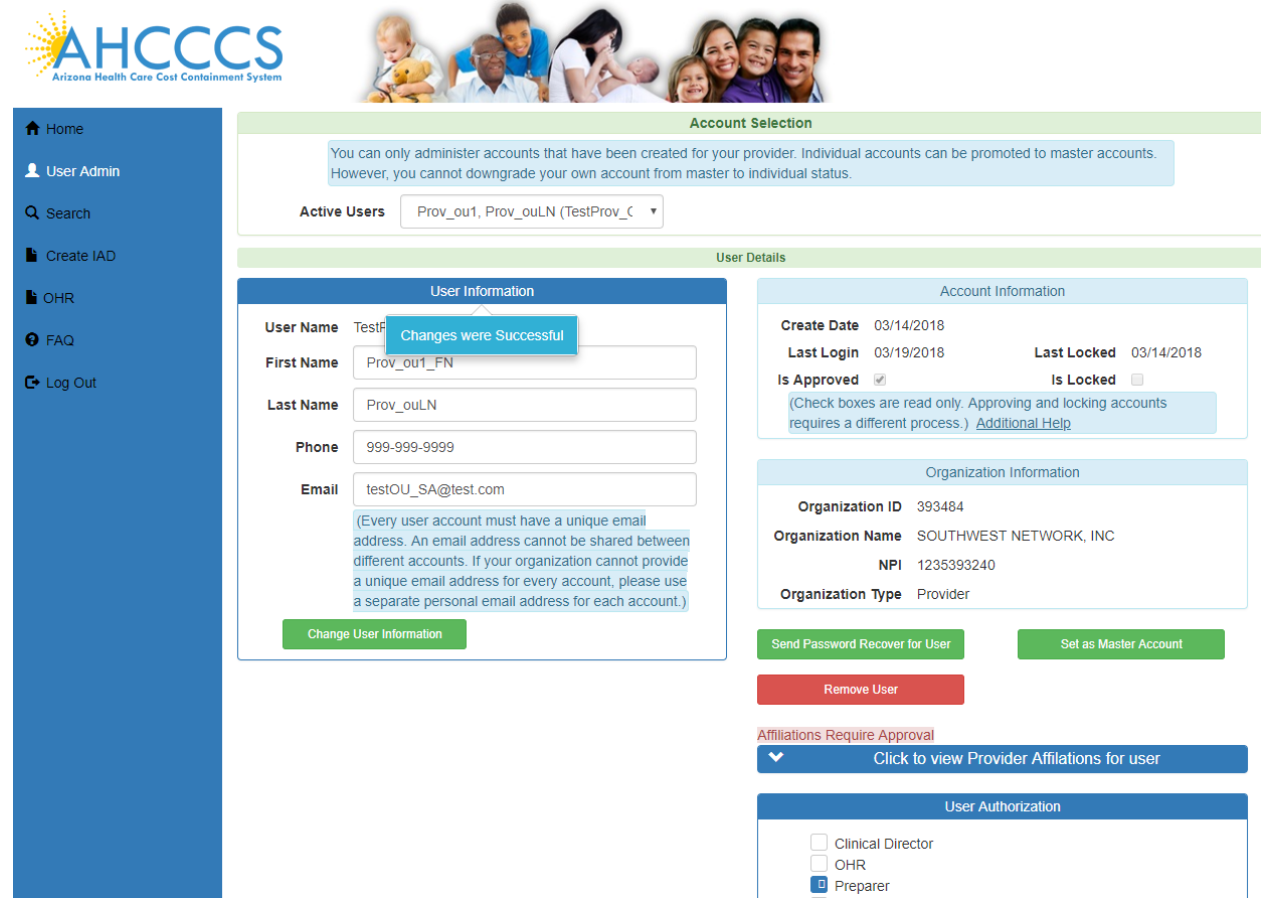

## QuickStart Guide

Registration & Account Management

#### **Registration & Account Management as Provider - 25**

## <span id="page-24-0"></span>**7. Send Password Recovery Email**

 The Password Recovery Email is sent to the user by clicking on Send Password Recover for User button on the User Admin page. In this example the Master Account is sending the email to TestProv\_Ou@1 user.

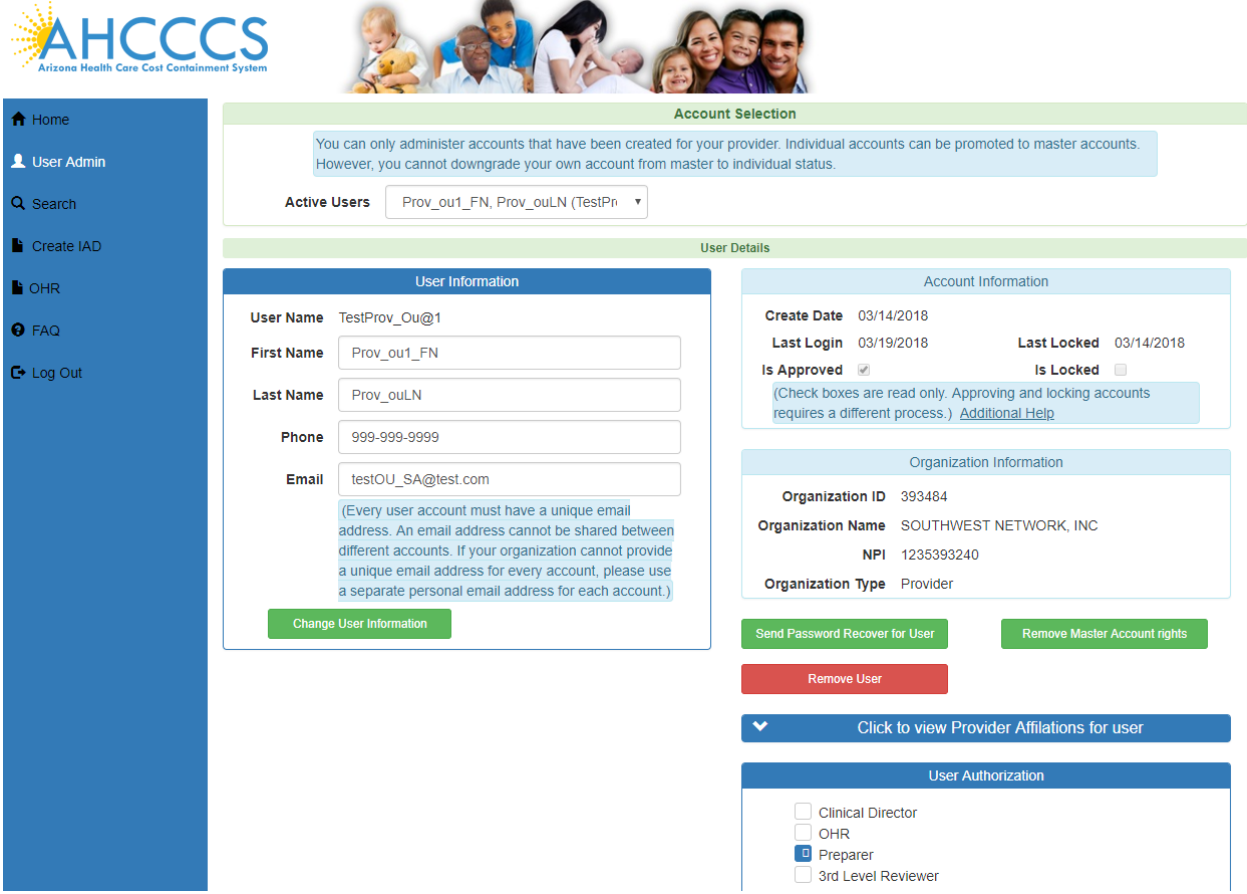

The TestProv\_Ou@1 user receives the following email after the **Send Password Recover for User** button is clicked.

#### \*\*\* PLEASE DO NOT RESPOND TO THIS EMAIL \*\*\*

Please click the following link, or copy/paste the link into your browser [https://QmPortal2008Dev.azahcccs.gov/Account/IssueNewPassword.aspx?id=XNYbiG6A9gr3z4gy5O3WNd](https://qmportal2008dev.azahcccs.gov/Account/IssueNewPassword.aspx?id=XNYbiG6A9gr3z4gy5O3WNdqatgxL2abcADRfDjAdjkQ%3d) [qatgxL2abcADRfDjAdjkQ%3d](https://qmportal2008dev.azahcccs.gov/Account/IssueNewPassword.aspx?id=XNYbiG6A9gr3z4gy5O3WNdqatgxL2abcADRfDjAdjkQ%3d)

Your recovery code is: gg75bB6R5g (THIS IS NOT A PASSWORD) The recovery code is only valid for 30 minutes.

NOTE: email formatting by some email providers (like Yahoo) prevent copy/pasting from the email body. You can work around this issue by clicking 'FORWARD email', and then copy/paste from this. There's no need to actually send the FORWARDED email to anyone NOTICE: This e-mail and any attachments to it may contain information that is PRIVILEGED and CONFIDENTIAL under State and Federal law and is intended only for the use of the specific individual(s) to

## **Arizona Health Care Cost Containment System**  QuickStart Guide

Registration & Account Management

#### **Registration & Account Management as Provider - 26**

whom it is addressed. This information may only be used or disclosed in accordance with law, and you may be subject to penalties under law for improper use or further disclosure of the information in this e-mail and its attachments. If you have received this e-mail in error, please immediately notify the person named above by reply e-mail, and then delete the one you received.

To recover the password Click on Email link .. following password recover window appears.

Enter username and recovery code from email and click on Submit info button.

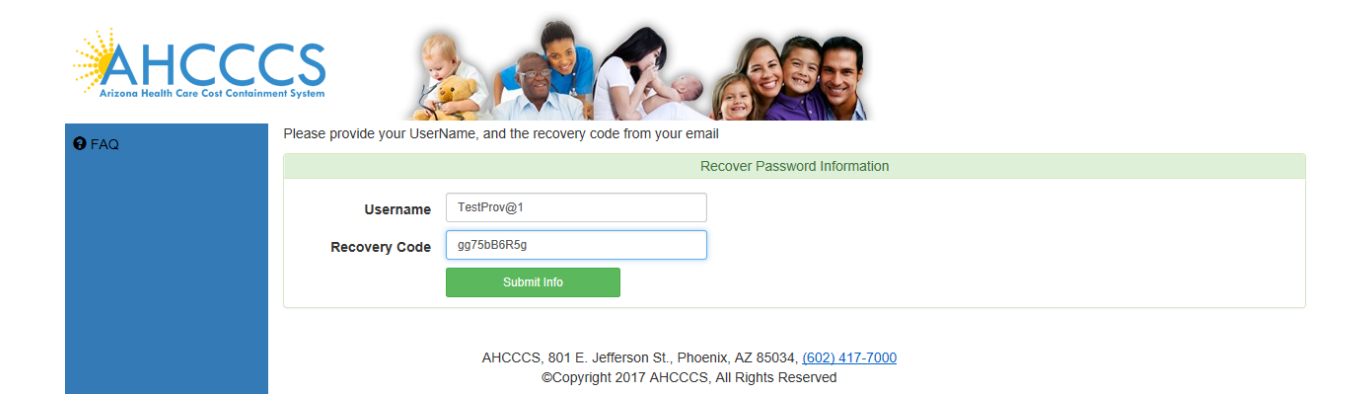

Enter New Password in next screen.

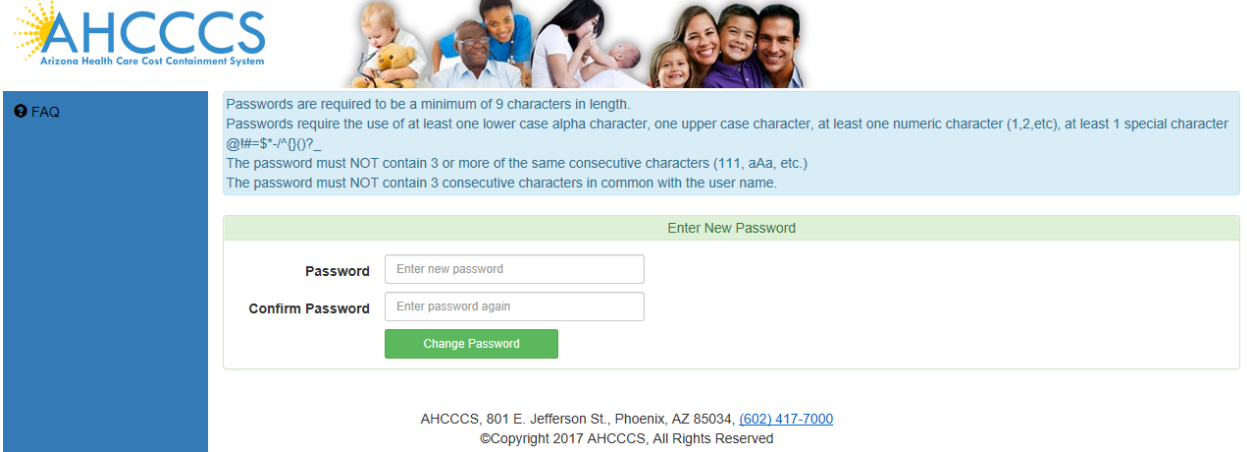

## QuickStart Guide

Registration & Account Management

#### **Registration & Account Management as Provider - 27**

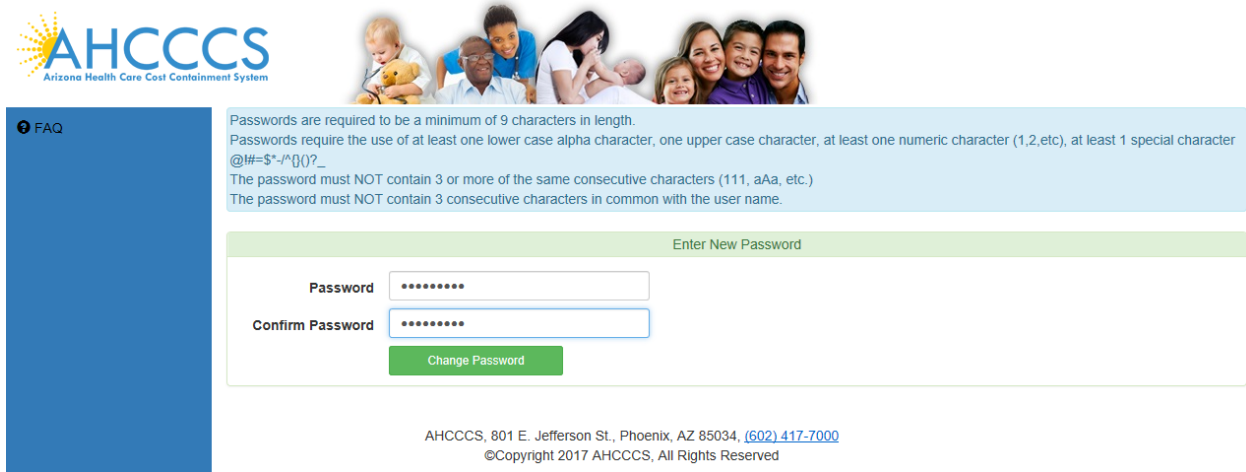

After Clicking on the Change Password button, the user id directed to the following page in QM portal application.

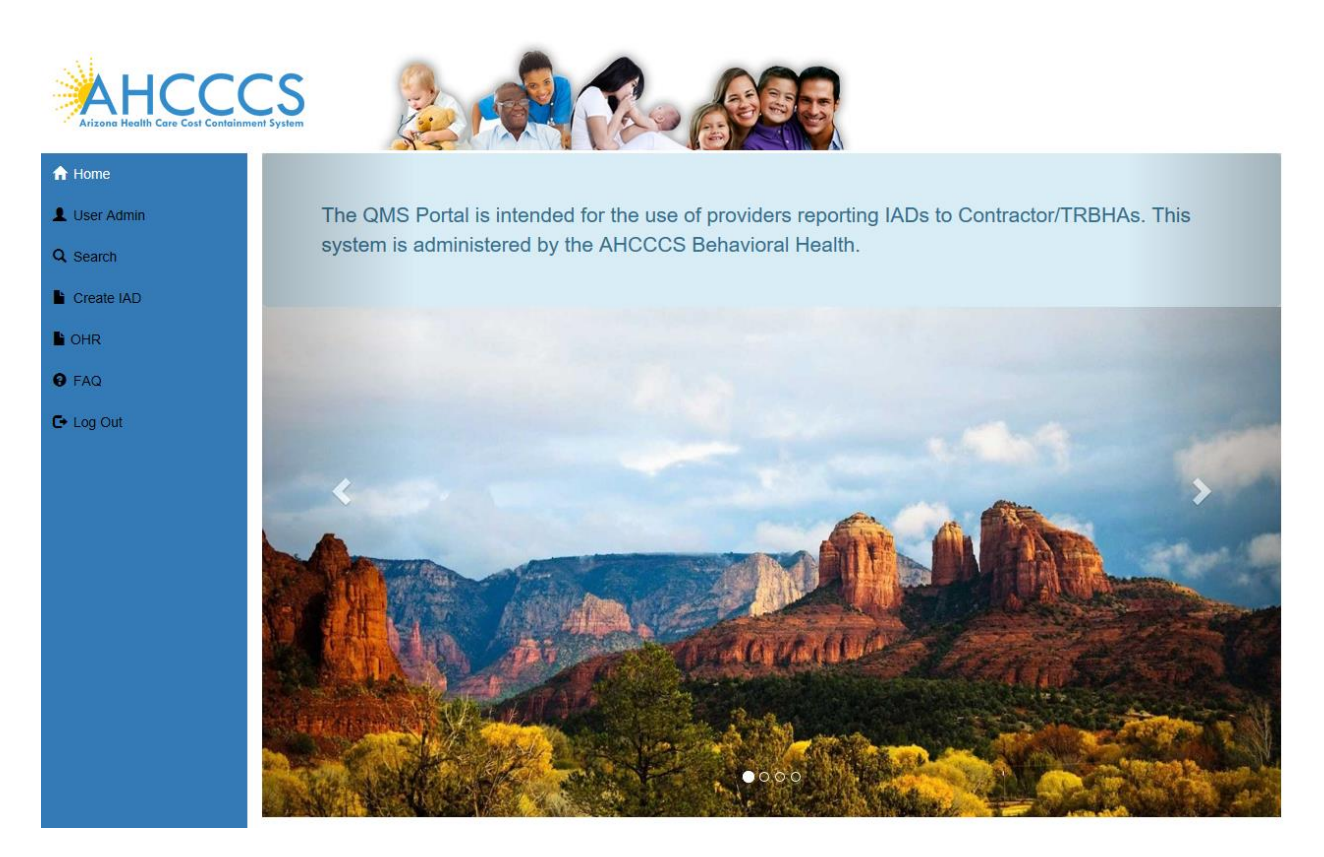

#### **Registration & Account Management as Provider - 28**

## <span id="page-27-0"></span>**8. Remove Master Account Rights**

#### **Remove Master Account rights from TestProv\_Ou@1 user.**

 $\sim$ 

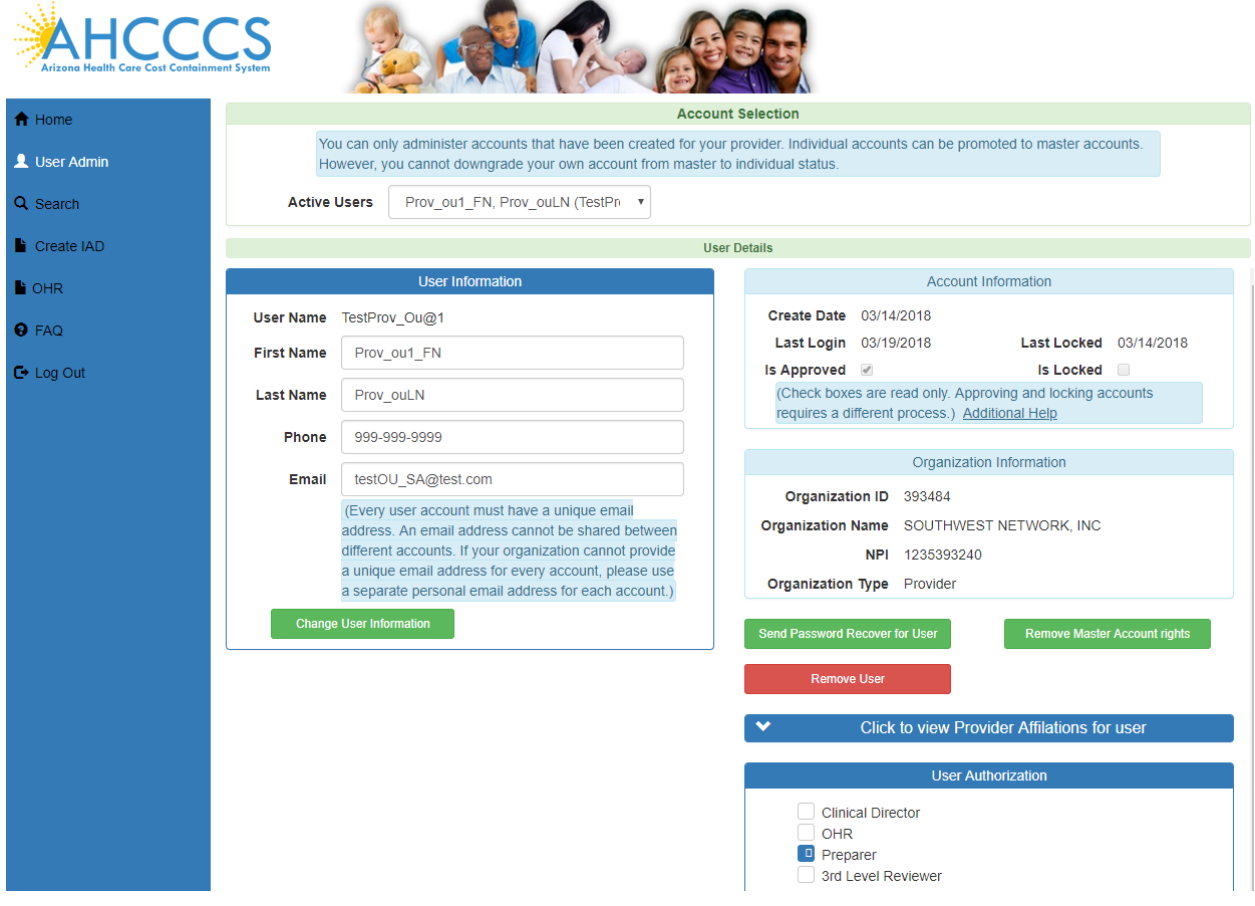

Click on Remove Master Account rights

Notice the following Changes:

- 1. Remove Master Account Rights is replaced with Master Account Rights.
- 2. A popup Window appears with message Changes were Successful.

Now the TestProv\_Ou@1 Master Account rights are removed.

## QuickStart Guide

Registration & Account Management

## **Registration & Account Management as Provider - 29**

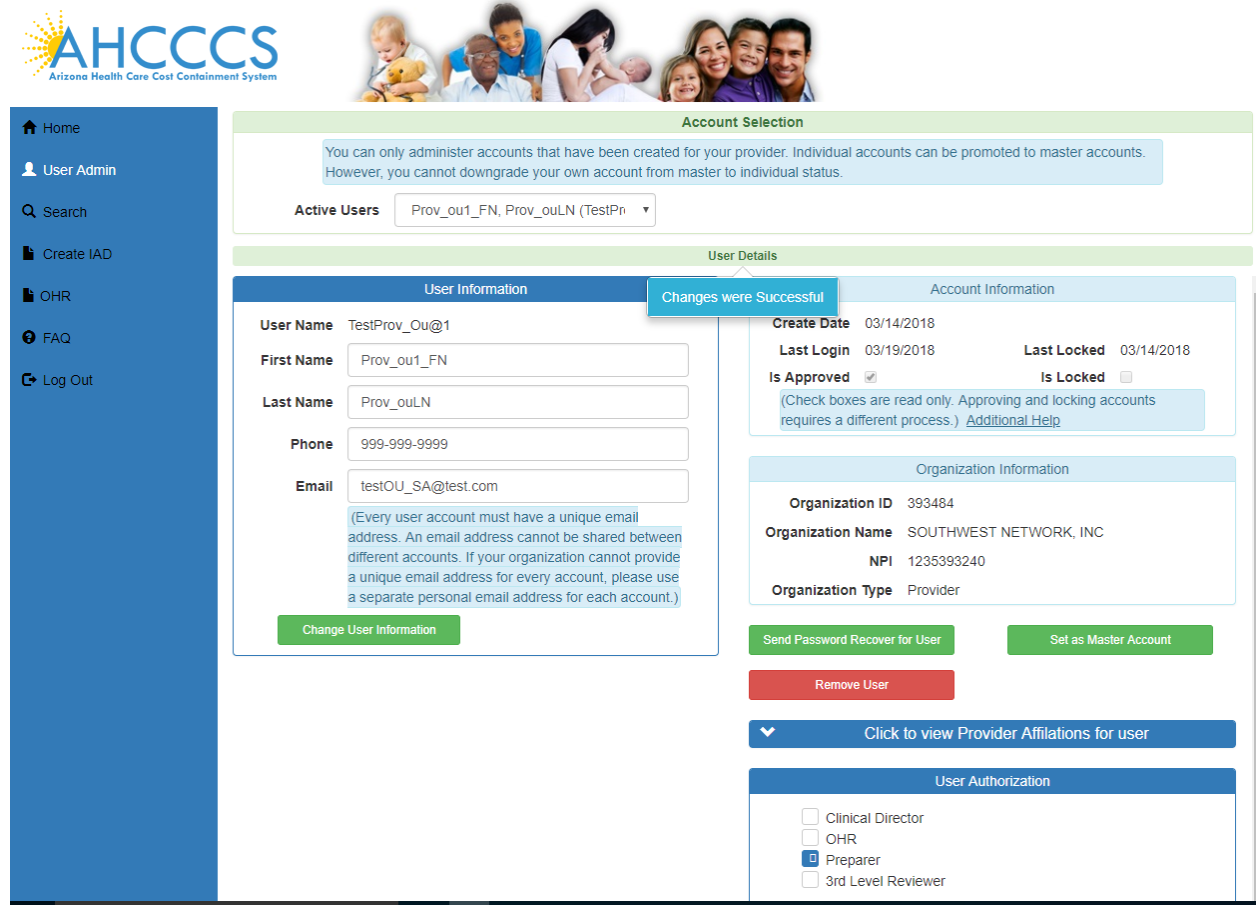

## QuickStart Guide

Registration & Account Management

### **Registration & Account Management as Provider - 30**

## <span id="page-29-0"></span>**9. Remove User**

To remove User click on Remove User button. We selected TestProv\_Ou@1 user to remove in this example.

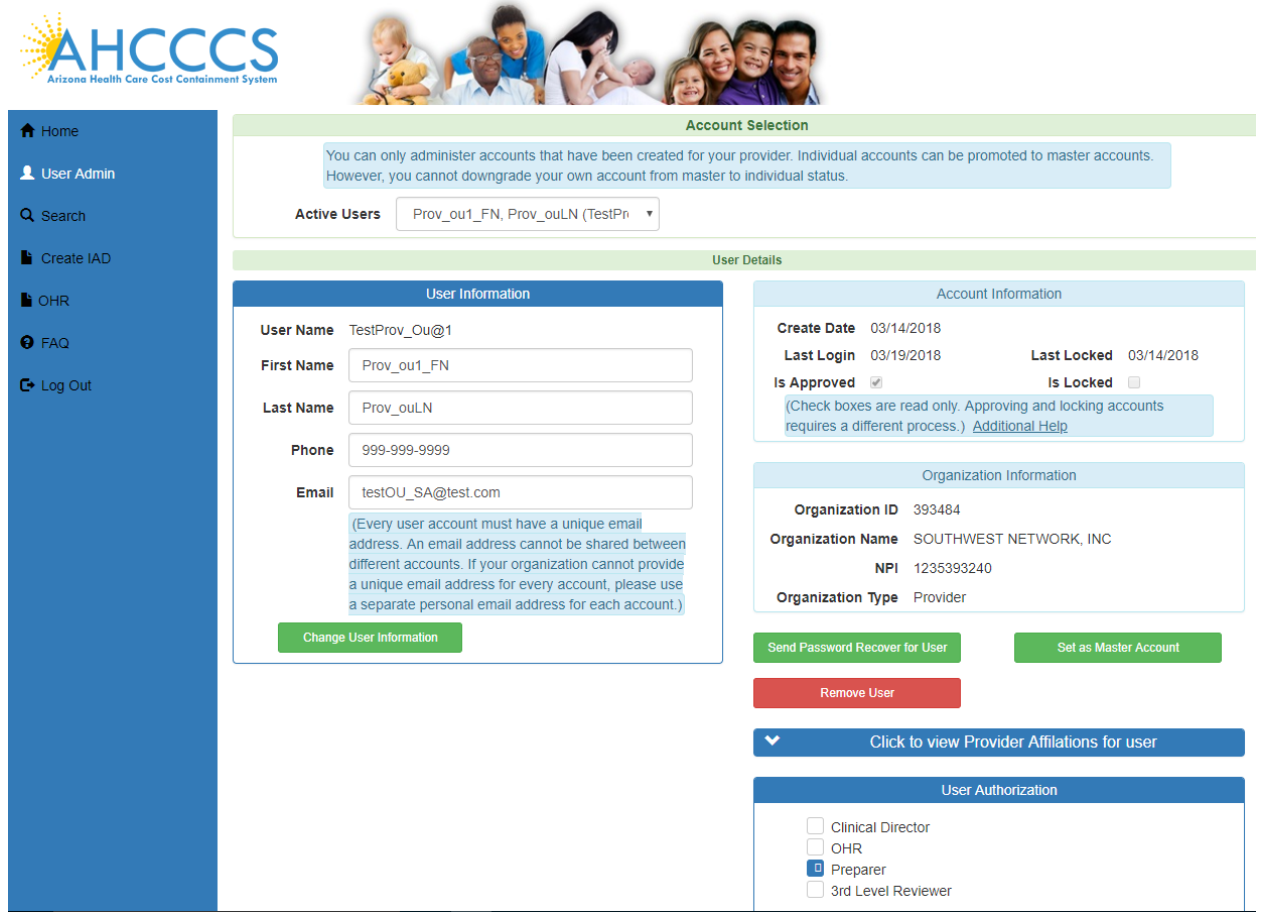

Following popup window appears … with Remove Account or Close options …

## QuickStart Guide

Registration & Account Management

### **Registration & Account Management as Provider - 31**

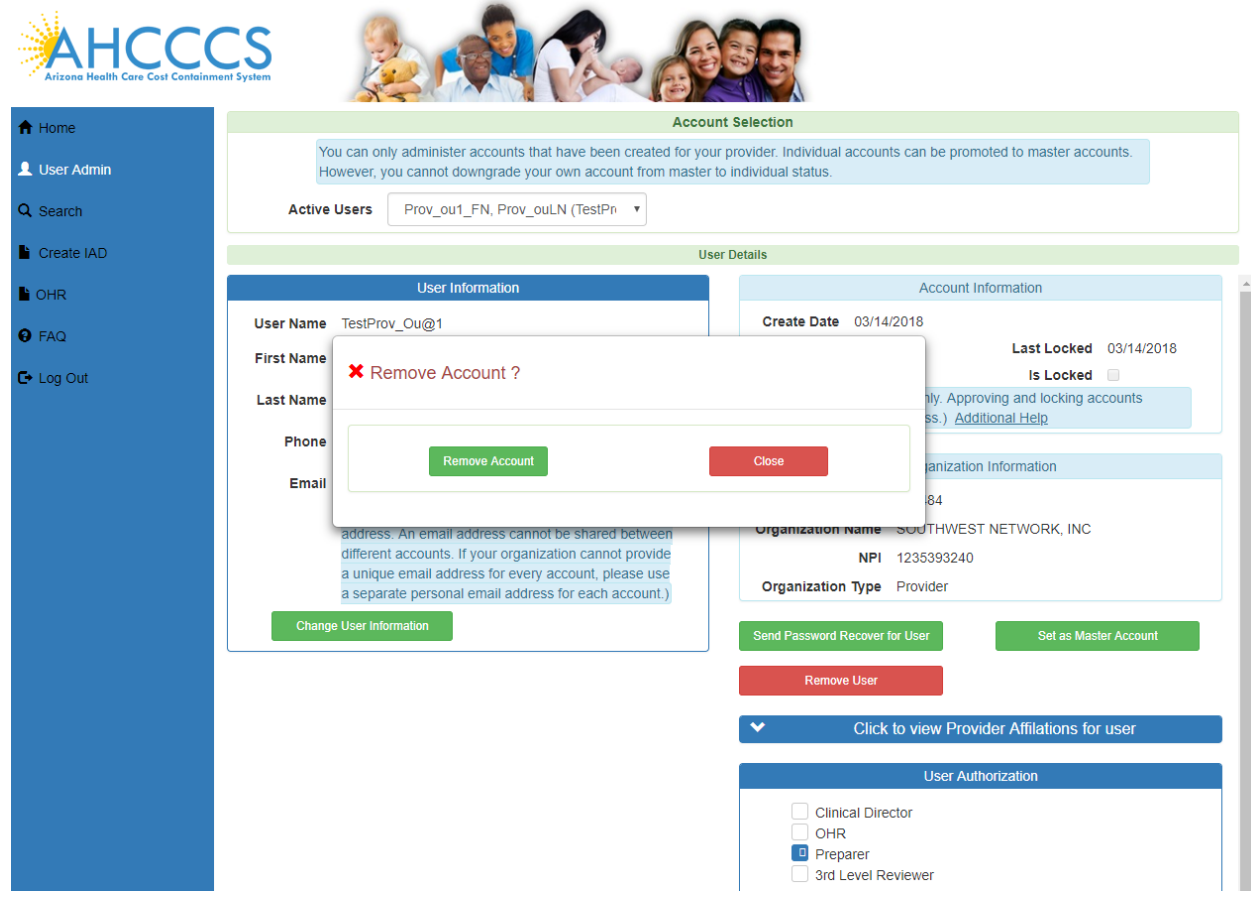

Click on Remove Account. Notice that the User account TestProv\_Ou@1 is disappeared from the screen..

## QuickStart Guide

Registration & Account Management

## **Registration & Account Management as Provider - 32**

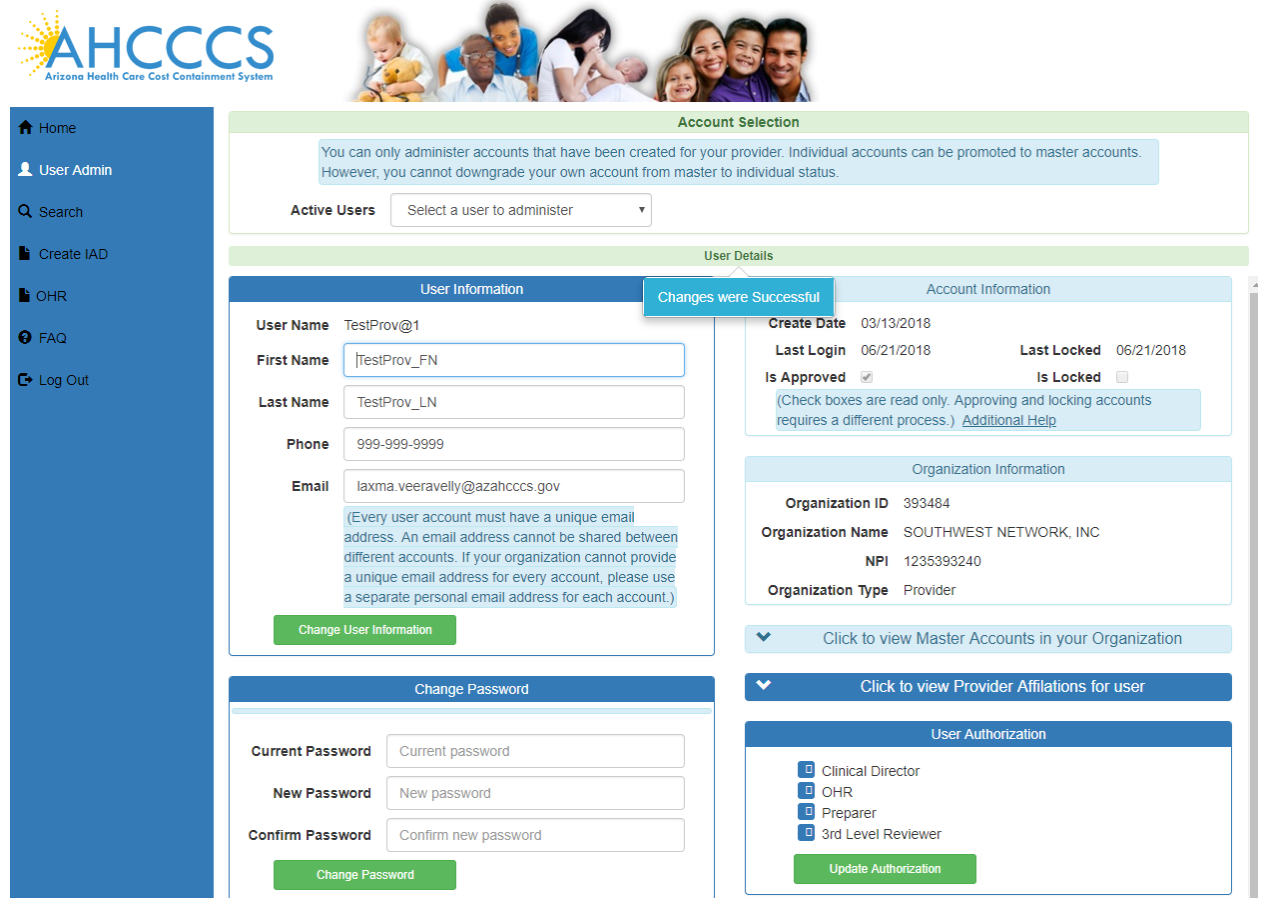

# QuickStart Guide

Registration & Account Management

### **Registration & Account Management as Provider - 33**

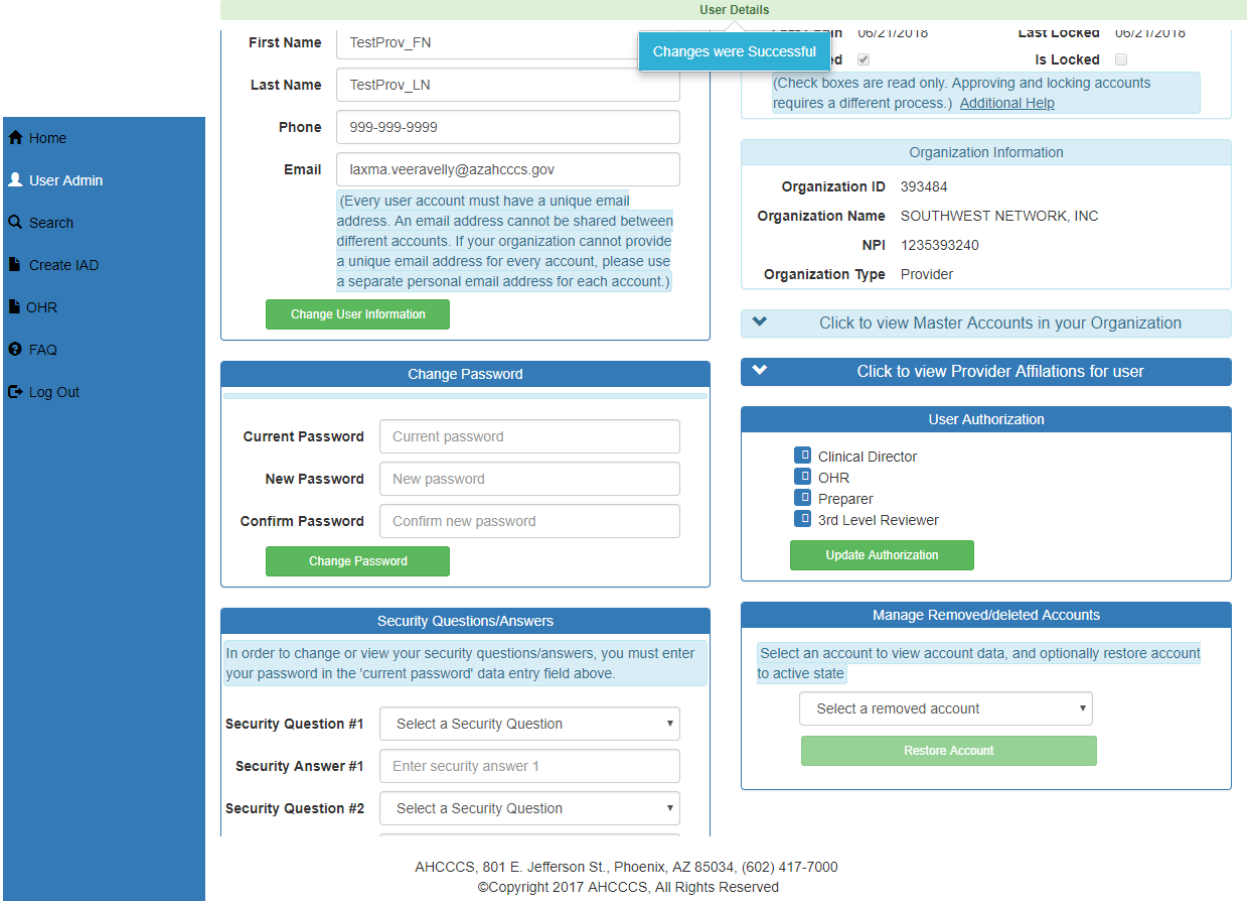

## <span id="page-32-0"></span>**10. Manage Removed/deleted Accounts:**

**Restoring** TestProv\_Ou@1

Selected TestProv\_Ou@1 to restore account.

## QuickStart Guide

Registration & Account Management

### **Registration & Account Management as Provider - 34**

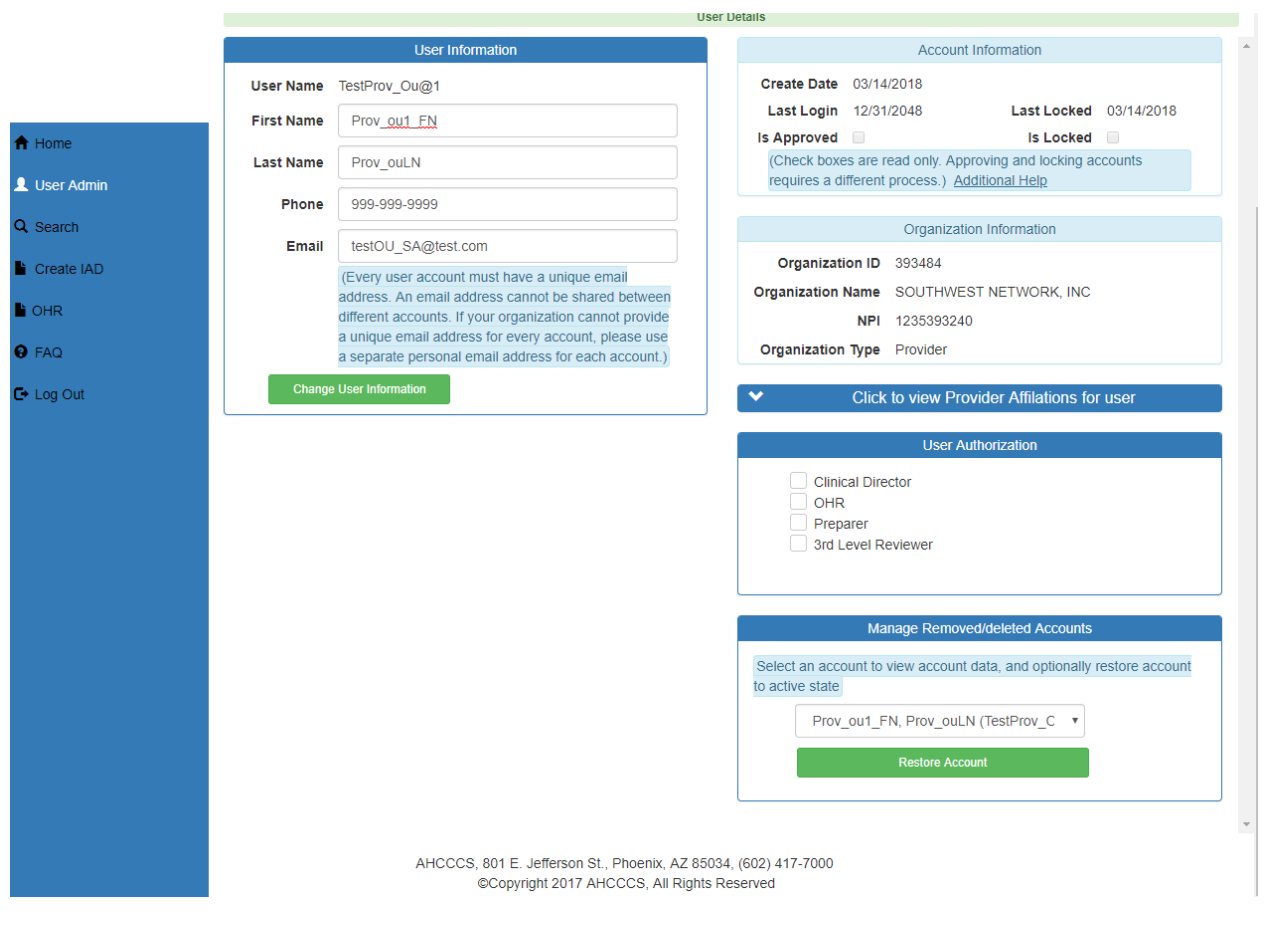

Click on restore Account button.

## QuickStart Guide

Registration & Account Management

### **Registration & Account Management as Provider - 35**

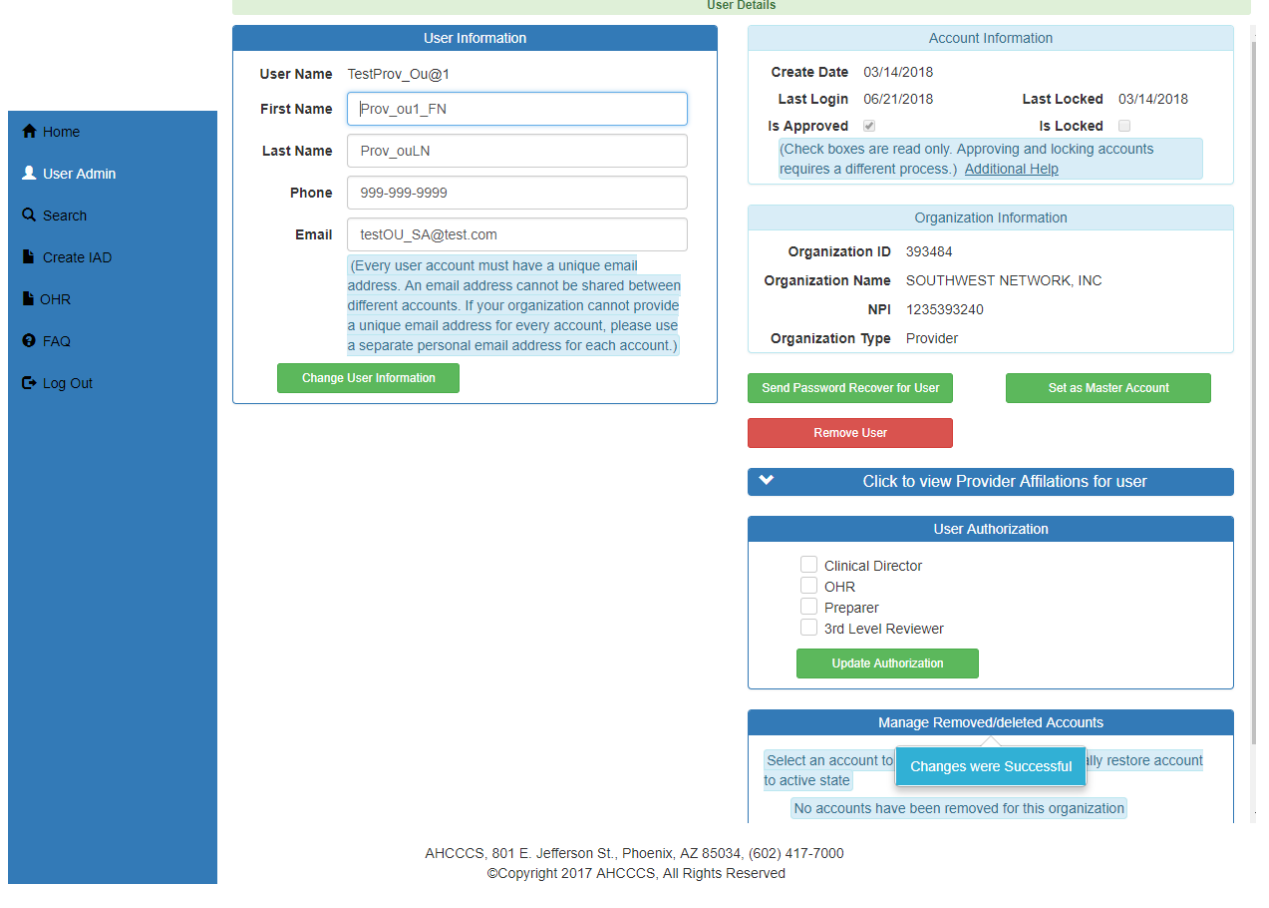

Notice following changes.

- The Manage Removed/deleted Accounts is not showing any accounts and a "No accounts have been removed for this Organization" message is displayed.
- Changes were Successful message is displayed.